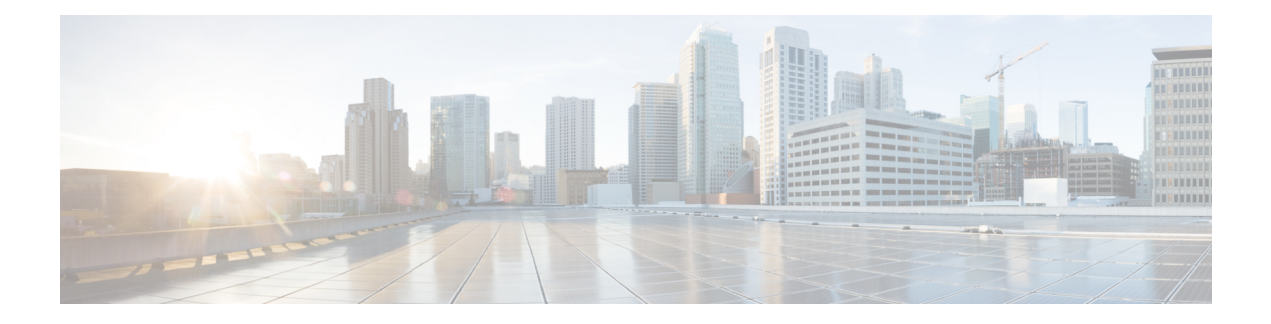

# **Quality of Service**

- Quality of [Service,](#page-0-0) on page 1
- [FastLane](#page-13-0) QoS, on page 14
- SIP (Media Session) Snooping, CAC, and [Reporting,](#page-21-0) on page 22
- Voice and Video [Parameters,](#page-26-0) on page 27
- [SIP-based](#page-38-0) CAC, on page 39
- Enhanced Distributed Channel Access [Parameters,](#page-39-0) on page 40

# <span id="page-0-0"></span>**Quality of Service**

Quality of service (QoS) refers to the capability of a network to provide better service to selected network traffic over various technologies. The primary goal of QoS is to provide priority including dedicated bandwidth, controlled jitter and latency (required by some real-time and interactive traffic), and improved loss characteristics.

The controller supports four QoS levels:

- Platinum/Voice—Ensures a high quality of service for voice over wireless.
- Gold/Video—Supports high-quality video applications.
- Silver/Best Effort—Supports normal bandwidth for clients. This is the default setting.
- Bronze/Background—Provides the lowest bandwidth for guest services.

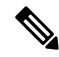

**Note** VoIP clients should be set to Platinum.

You can configure the bandwidth of each QoS level using QoS profiles and then apply the profiles to WLANs. The profile settings are pushed to the clients associated to that WLAN. In addition, you can create QoS roles to specify different bandwidth levels for regular and guest users. Follow the instructions in this section to configure QoS profiles and QoS roles. You can also define the maximum and default QoS levels for unicast and multicast traffic when you assign a QoS profile to a WLAN.

The wireless rate limits can be defined on both upstream and downstream traffic. Rate limits can be defined per SSID and/or specified as a maximum rate limit for all clients. These rate limits can be individually configured.

This section contains the following subsections:

## **QoS Profiles**

Cisco UWN solution WLANs support four levels of QoS: Platinum/Voice, Gold/Video, Silver/Best Effort (default), and Bronze/Background. You can configure the voice traffic WLAN to use Platinum QoS, assign the low-bandwidth WLAN to use Bronze QoS, and assign all other traffic between the remaining QoS levels.

The WLAN QoS level defines a specific 802.11e user priority (UP) for over-the-air traffic. This UP is used to derive the over-the-wire priorities for non-WMM traffic, and it also acts as the ceiling when managing WMM traffic with various levels of priorities.

The wireless rate limits can be defined on both upstream and downstream traffic. Rate limits can be defined per SSID and/or specified as a maximum rate limit for all clients. These rate limits can be individually configured.

The access point uses this QoS-profile-specific UP in accordance with the values in the following table to derive the IP DSCP value that is visible on the wired LAN.

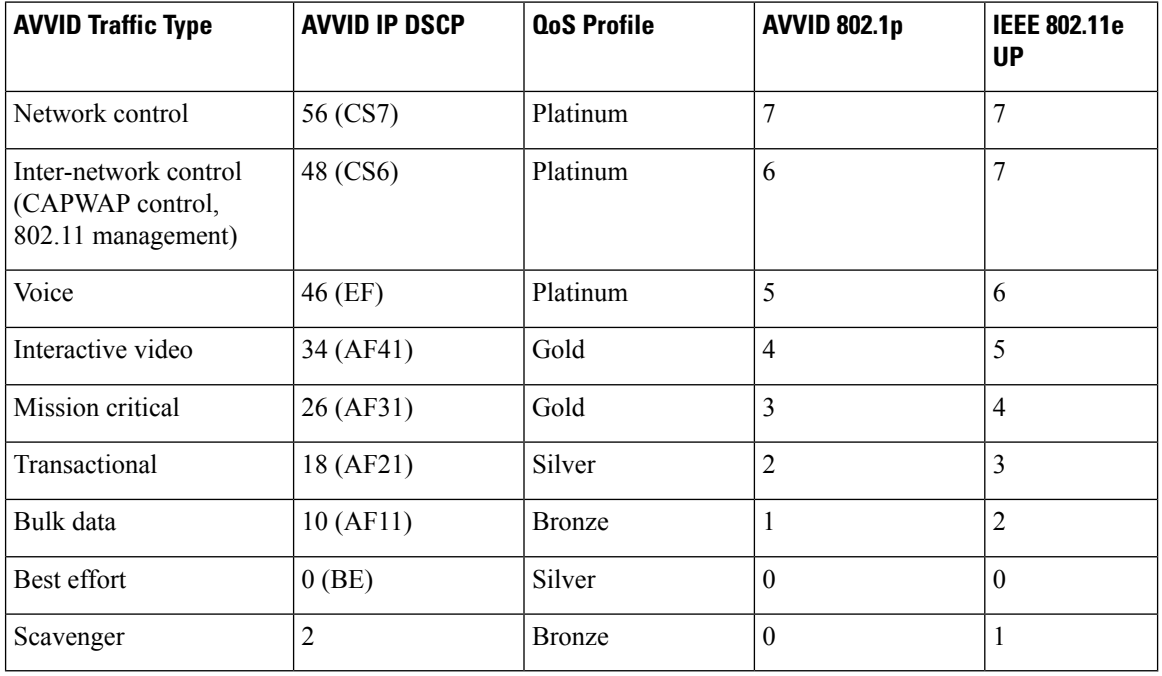

#### **Table 1: Access Point QoS Translation Values**

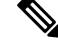

The IEEE 802.11e UP value for DSCP values that are not mentioned in the table is calculated by considering 3 most significant bits of DSCP. **Note**

For example, the IEEE 802.11e UP value for DSCP 32 (100 000 in binary), would be the decimal equivalent of the MSB (100) which is 4. The 802.11e UP value of DSCP 32 is 4.

This section contains the following subsections:

## **Configuring QoS Profiles (GUI)**

### **Procedure**

take effect.

 $\overline{\phantom{a}}$ 

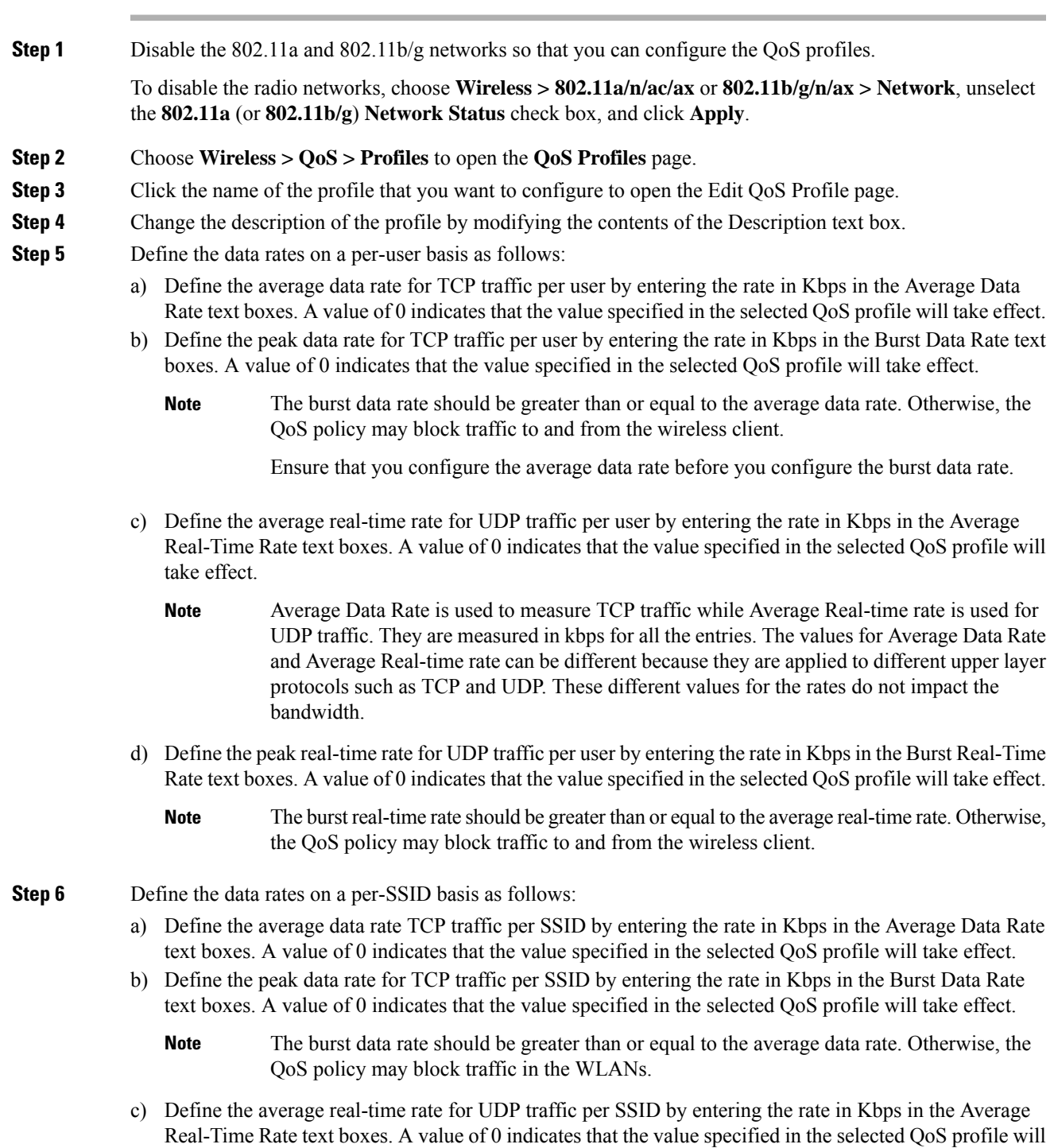

- d) Define the peak real-time rate for UDP traffic per SSID by entering the rate in Kbps in the Burst Real-Time Rate text boxes. A value of 0 indicates that the value specified in the selected QoS profile will take effect.
	- The burst real-time rate should be greater than or equal to the average real-time rate. Otherwise, the QoS policy may block traffic in the WLANs. **Note**
- **Step 7** Define the maximum and default QoS levels for unicast and multicast traffic when you assign a QoS profile to a WLAN.
	- a) From the Maximum Priority drop-down list, choose the maximum QoS priority for any data frames transmitted by the AP to any station in the WLAN.

For example, a QoS profile named 'gold' targeted for video applications has the maximum priority set to video by default.

- b) From the Unicast Default Priority drop-down list, choose the QoS priority for unicast data frames transmitted by the AP to non-WMM stations in the WLAN
- c) From the Multicast Default Priority drop-down list, choose the QoS priority for multicast data frames transmitted by the AP to stations in the WLAN,
	- **Note** The default unicast priority cannot be used for non-WMM clients in a mixed WLAN.
- **Step 8** Choose **802.1p** from the Protocol Type drop-down list and enter the maximum priority value in the 802.1p Tag text box to define the maximum value  $(0-7)$  for the priority tag associated with packets that fall within the profile.

The tagged packets include CAPWAP data packets (between access points and the controller) and packets sent toward the core network.

If a QoS profile has 802.1p tagging configured and if this QoS profile is assigned to a WLAN that uses an untagged interface on the controller, the client traffic will be blocked. **Note**

- **Step 9** Click **Apply**.
- **Step 10** Click **Save Configuration**.
- **Step 11** Reenable the 802.11 networks.

To enable the radio networks, choose **Wireless > 802.11a/n/ac/ax** or **802.11b/g/n/ax > Network**, select the **802.11a** (or **802.11b/g**) **Network Status** check box, and click **Apply**.

- **Step 12** Choose **WLANs** and select a WLAN ID to apply the new QoS profile to it.
- **Step 13** In the **WLAN > Edit** page, go to the **QoS** tab and select the QoS Profile type from the Quality of Service drop-down list. The QoS profile will add the rate limit values configured on the controller on per WLAN, per radio and per AP basis.

For example, if upstream rate limit of 5Mbps is configured for a QoS profile of type silver, then every WLAN that has silver profile will limit traffic to 5Mbps (5Mbps for each wlan) on each radio and on each AP where the WLAN is applicable.

- **Step 14** Click **Apply**.
- **Step 15** Click **Save Configuration**.

 $\mathbf l$ 

## **Configuring QoS Profiles (CLI)**

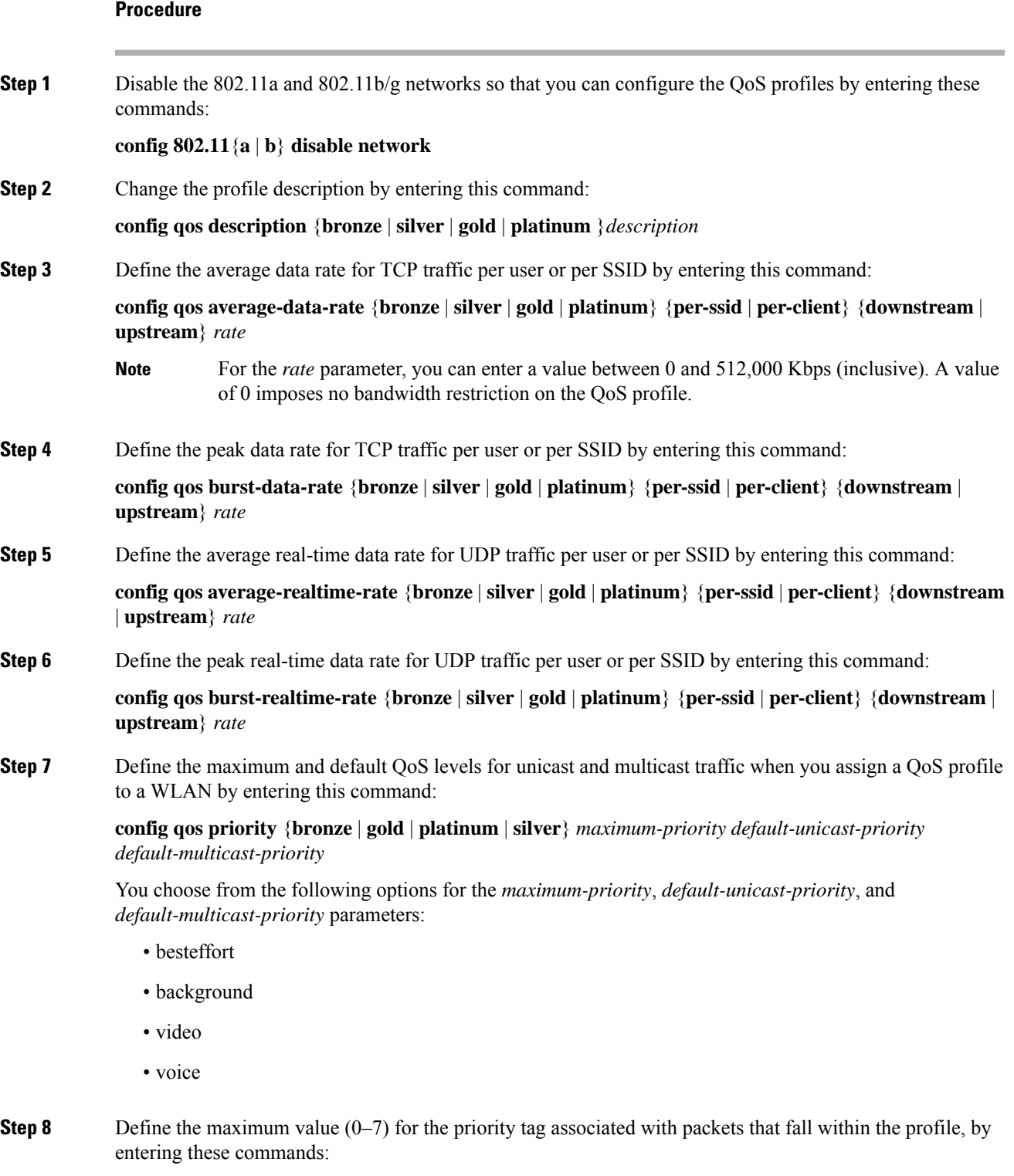

**config qos protocol-type** {**bronze** | **silver** | **gold** | **platinum**} **dot1p**

### **config qos dot1p-tag** {**bronze** | **silver** | **gold** | **platinum**} *tag*

The tagged packets include CAPWAP data packets (between access points and the controller) and packets sent toward the core network.

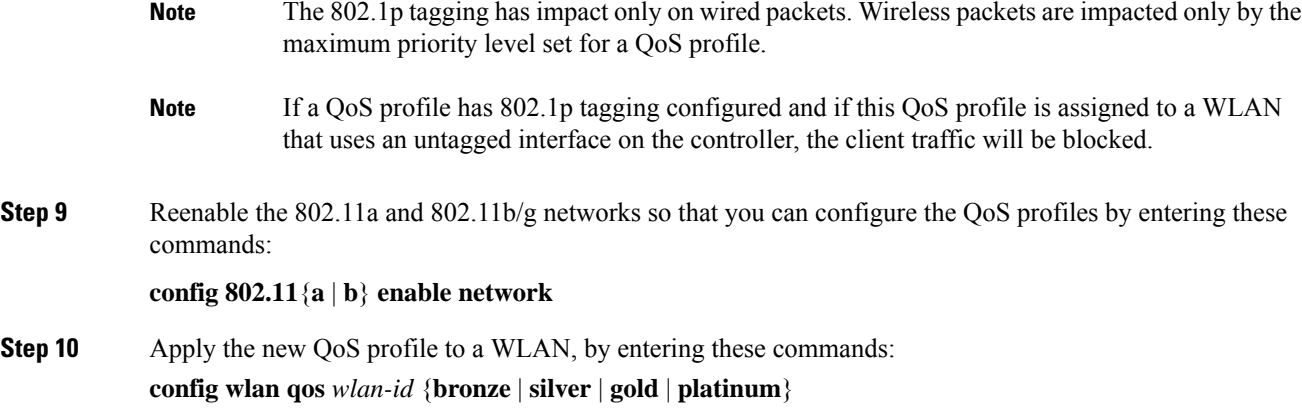

## **Assigning a QoS Profile to a WLAN (GUI)**

#### **Before you begin**

If you have not already done so, configure one or more QoS profiles using the instructions in the Configuring QoS Profiles (GUI) section.

### **Procedure**

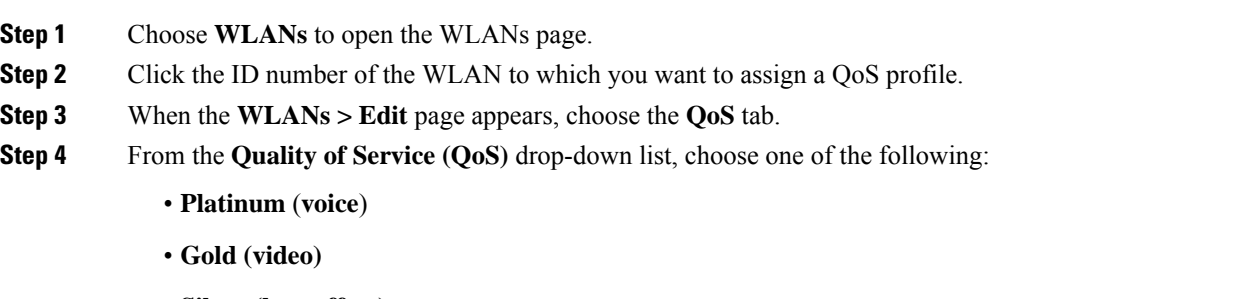

- **Silver (best effort)**
- **Bronze** (**background**)

**Note** Silver (best effort) is the default value.

- **Step 5** To define the data rates on a per-user basis, do the following:
	- a) Define the average data rate TCP traffic per SSID by entering the rate in Kbps in the Average Data Rate text boxes. A value of 0 indicates that the value specified in the selected QoS profile will take effect.
	- b) Define the peak data rate for TCP traffic per SSID by entering the rate in Kbps in the Burst Data Rate text boxes. A value of 0 indicates that the value specified in the selected QoS profile will take effect.
		- The burst data rate should be greater than or equal to the average data rate. Otherwise, the QoS policy may block traffic in the WLANs. **Note**
- c) Define the average real-time rate for UDP traffic per SSID by entering the rate in Kbps in the Average Real-Time Rate text boxes. A value of 0 indicates that the value specified in the selected QoS profile will take effect.
- d) Define the peak real-time rate for UDP traffic per SSID by entering the rate in Kbps in the Burst Real-Time Rate text boxes. A value of 0 indicates that the value specified in the selected QoS profile will take effect.
	- The burst real-time rate should be greater than or equal to the average real-time rate. Otherwise, the QoS policy may block traffic in the WLANs. **Note**
- **Step 6** To define the data rates on a per-SSID basis, do the following:
	- a) Define the average data rate for TCP traffic per user by entering the rate in Kbps in the Average Data Rate text boxes. A value of 0 indicates that the value specified in the selected QoS profile will take effect.
	- b) Define the peak data rate for TCP traffic per user by entering the rate in Kbps in the Burst Data Rate text boxes. A value of 0 indicates that the value specified in the selected QoS profile will take effect.
		- The burst data rate should be greater than or equal to the average data rate. Otherwise, the QoS policy may block traffic to and from the wireless client. **Note**

Ensure that you configure the average data rate before you configure the burst data rate.

- c) Define the average real-time rate for UDP traffic per user by entering the rate in Kbps in the Average Real-Time Rate text boxes. A value of 0 indicates that the value specified in the selected QoS profile will take effect.
	- Average Data Rate is used to measure TCP traffic while Average Real-time rate is used for UDP traffic. They are measured in kbps for all the entries. The values for Average Data Rate and Average Real-time rate can be different because they are applied to different upper layer protocols such as TCP and UDP. These different values for the rates do not impact the bandwidth. **Note**
- d) Define the peak real-time rate for UDP traffic per user by entering the rate in Kbps in the Burst Real-Time Rate text boxes. A value of 0 indicates that the value specified in the selected QoS profile will take effect.
	- The burst real-time rate should be greater than or equal to the average real-time rate. Otherwise, the QoS policy may block traffic to and from the wireless client. **Note**
- **Step 7** Save the configuration.

## **Assigning a QoS Profile to a WLAN (CLI)**

If you have not already done so, configure one or more QoS profiles using the instructions in the Configuring QoS Profiles (CLI) section.

### **Procedure**

**Step 1** Assign a QoS profile to a WLAN by entering this command: **config wlan qos** *wlan\_id* {**bronze** | **silver** | **gold** | **platinum**} Silver is the default value.

**Step 2** To override QoS profile rate limit parameters, enter this command:

**config wlan override-rate-limit** *wlan-id* {**average-data-rate** | **average-realtime-rate** | **burst-data-rate** | **burst-realtime-rate**} {**per-ssid** | **per-client**} {**downstream** | **upstream**} *rate*

- **Step 3** Enter the **save config** command.
- **Step 4** Verify that you have properly assigned the QoS profile to the WLAN by entering this command:

#### **show wlan** *wlan\_id*

Information similar to the following appears:

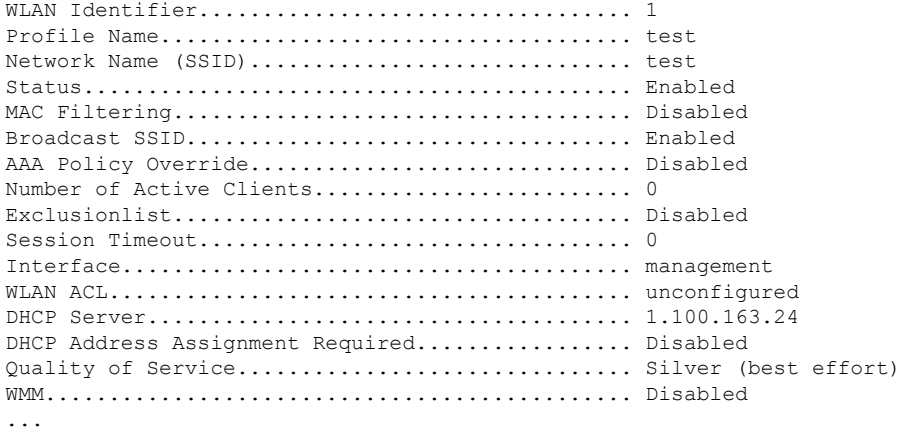

## **Quality of Service Roles**

After you configure a QoS profile and apply it to a WLAN, it limits the bandwidth level of clients associated to that WLAN. Multiple WLANs can be mapped to the same QoS profile, which can result in bandwidth contention between regular users (such as employees) and guest users. In order to prevent guest users from using the same level of bandwidth as regular users, you can create QoS roles with different (and presumably lower) bandwidth contracts and assign them to guest users.

You can configure up to ten QoS roles for guest users.

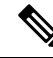

**Note**

If you choose to create an entry on the RADIUS server for a guest user and enable RADIUS authentication for the WLAN on which web authentication is performed rather than adding a guest user to the local user database from the controller, you need to assign the QoS role on the RADIUS server itself. To do so, a "guest-role" Airespace attribute called the *Airespace-Guest-Role-Name* with the attribute identifier value of 11 and the datatype of string, which should match the name of the "guest-role" configured on the controller, needs to be added on the RADIUS server. This attribute is sent to the controller when authentication occurs. If a role with the name returned from the RADIUS server is found configured on the controller, the bandwidth associated with that role is enforced for the guest user after authentication completes successfully.

Ensure that the Layer 3 security of *Web Policy* is configured on the WLAN before the AAA parameter is processed by the controller. If the WLAN does not have a Layer 3Security of *Web Policy*, the AAA parameter is ignored.

 $\mathbf l$ 

This section contains the following subsections:

## **Configuring QoS Roles (GUI)**

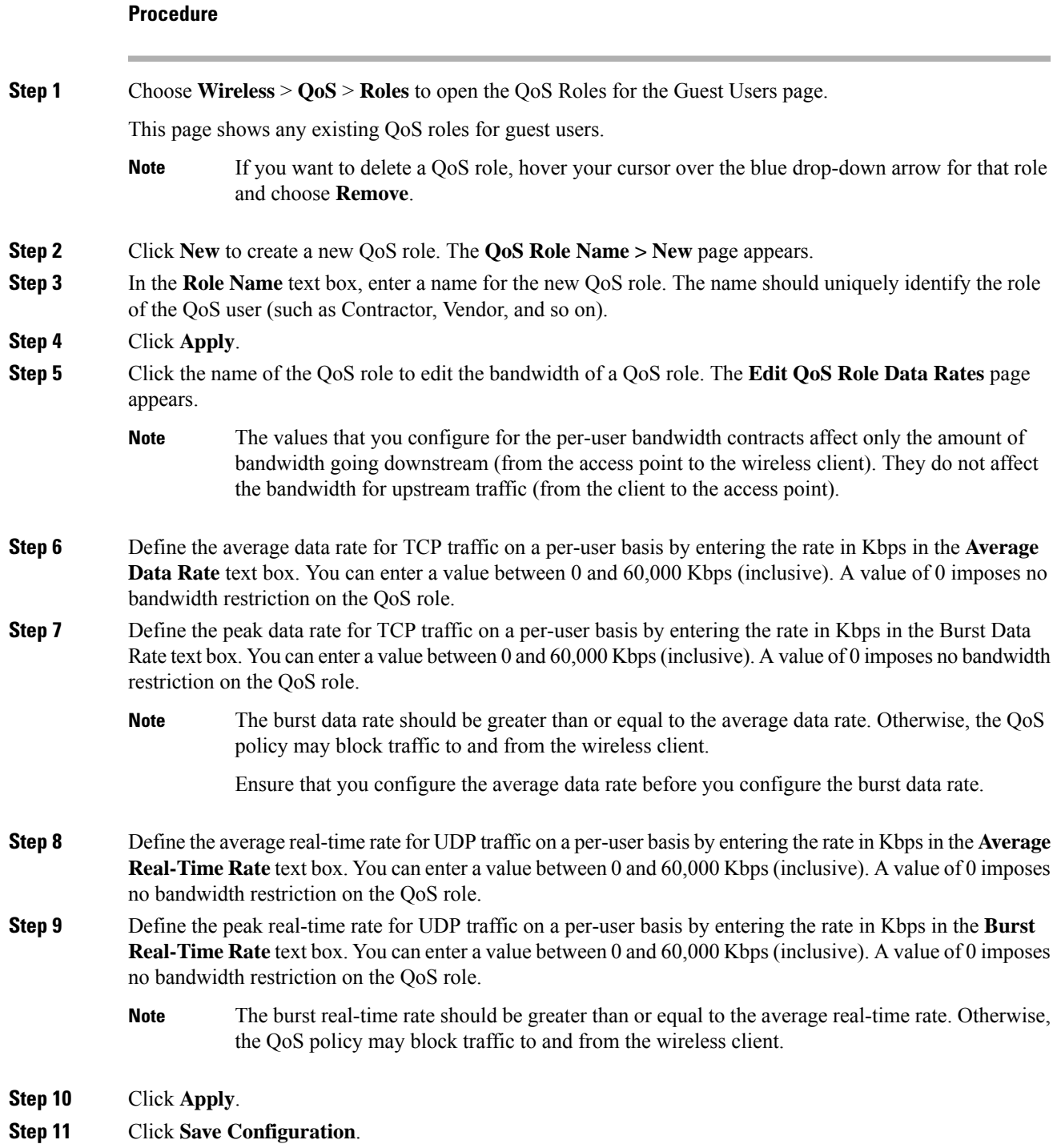

**Step 12** Apply a QoS role to a guest user by following the instructions in the Configuring Local Network Users for the Controller (GUI) section.

## **Configuring QoS Roles (CLI)**

### **Procedure**

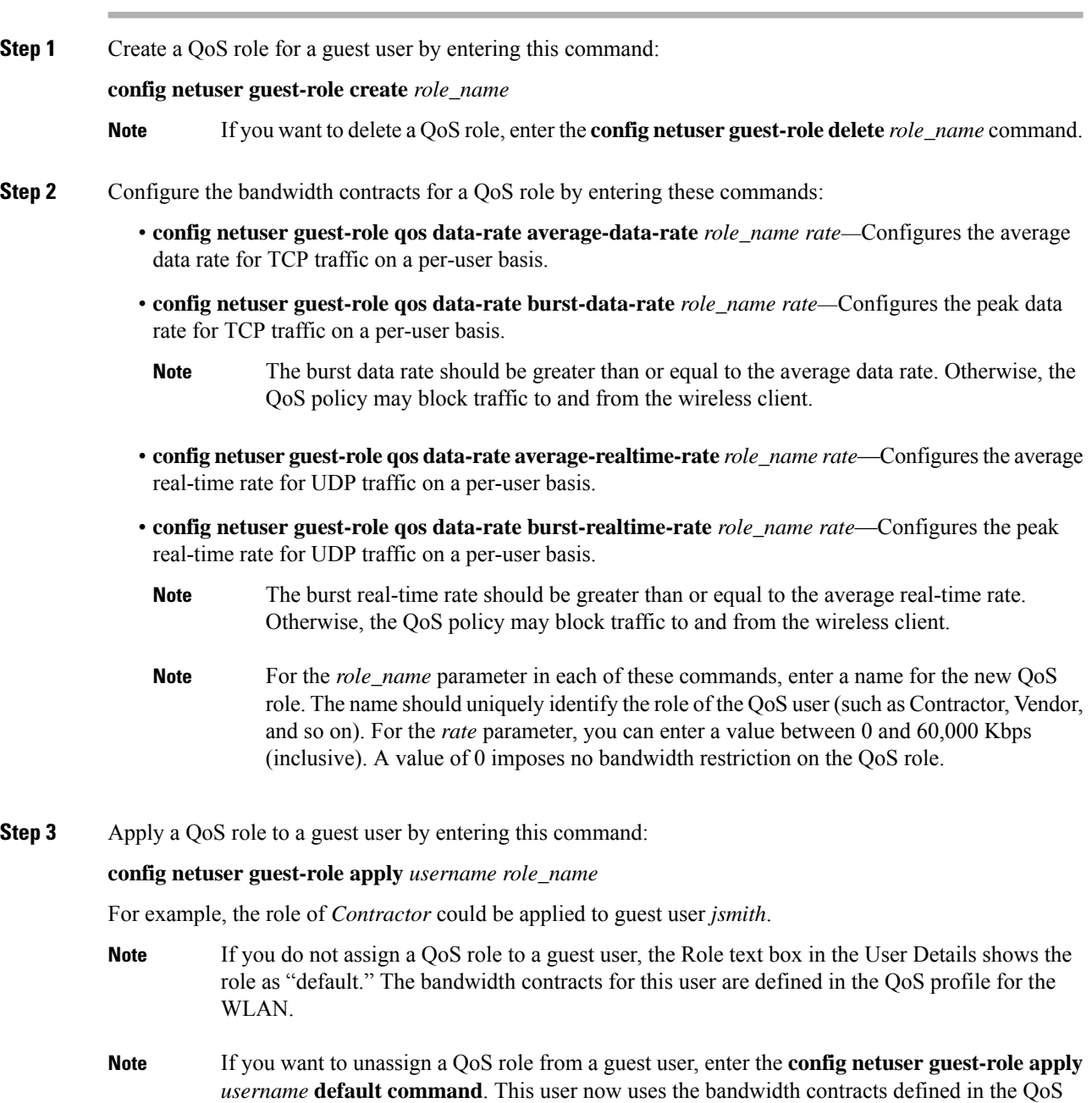

profile for the WLAN.

**Step 4** Save your changes by entering this command:

### **save config**

**Step 5** See a list of the current QoS roles and their bandwidth parameters by entering this command:

#### **show netuser guest-roles**

Information similar to the following appears:

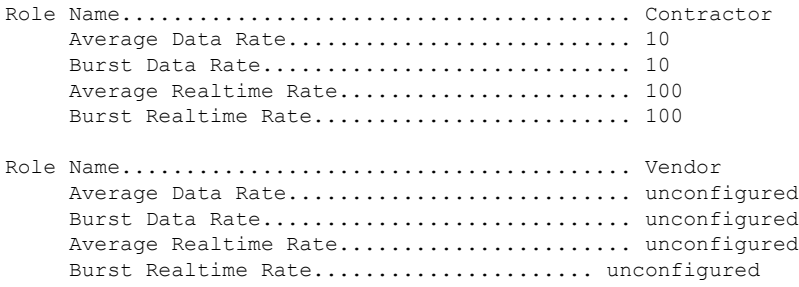

## **QoS Map**

The QoS Map feature maintains the QoS policies in situations where appropriate QoS markings that match the application type are not marked by clients or applications. The administrator gets to map the differentiated services code point (DSCP) to user priority (UP) values and also is able to mark from UP to DSCP in a controller.

With QoS in enabled state, the QoS feature is advertised by the AP in the frame. The map is propagated through a frame to a compatible device when it associates or re-associates with the network.

With QoS in disabled state, the default map is propagated to the AP and the clients from controller.

This feature is supported on all Cisco AP models.

This section contains the following subsections:

## **Guidelines and Restrictions for QoS Map**

- You can configure QoS Map only when this feature is in disabled state.
- This feature does not function with non-801.11u supported hardware. The frames with QoS map is not sent to these clients, yet, the packets sent by these clients follow the DSCP-UP map that you have configured.
- Ensure that you configure all UP values from 0 to 7 before QoS Map is enabled.
- Ensure the DSCP range for each user priority is non-overlapping.
- Ensure the DSCP High Value is greater than or equal to the DSCP Low Value.
- You can configure up to 21 exceptions at a time.
- You must disable your network before you can enable QoS maps.

• The Trust DSCP Upstream feature does not have any dependency on the QoS Map feature. If you do not want to use any QoS Map features and want to leave it disabled, but do want to trust the upstream client DSCP markings, we recommend that you enable Trust DSCP Upstream using the CLI. Use of the CLI to enable or disable Trust DSCP Upstream circumvents the GUI restriction to disable the 802.11 networks.

## **Configuring QoS Map (GUI)**

### **Before you begin**

We recommend that you disable QoS Map to change the QoS map configuration. When the QoS map is disabled, the DSCP values reset to default values automatically.

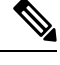

**Note**

- To enable the QoS map after configuring the values, the following conditions must be met:
	- Configure all the UP values.
	- Do not overlap DSCP ranges for UP values. For example, if UP1 value range is 10 to 20, do not use any of the numbers within 10 and 20 for any other UP value range.

### **Procedure**

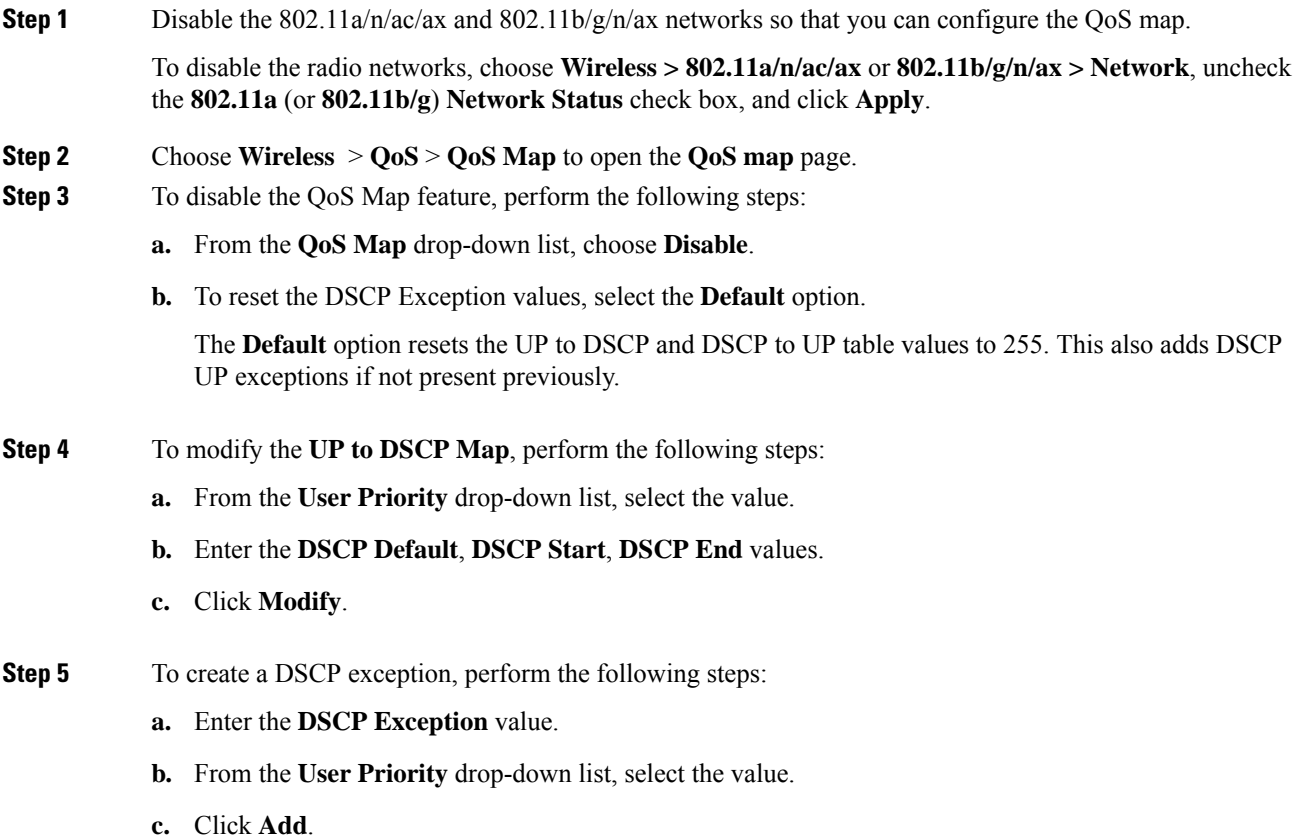

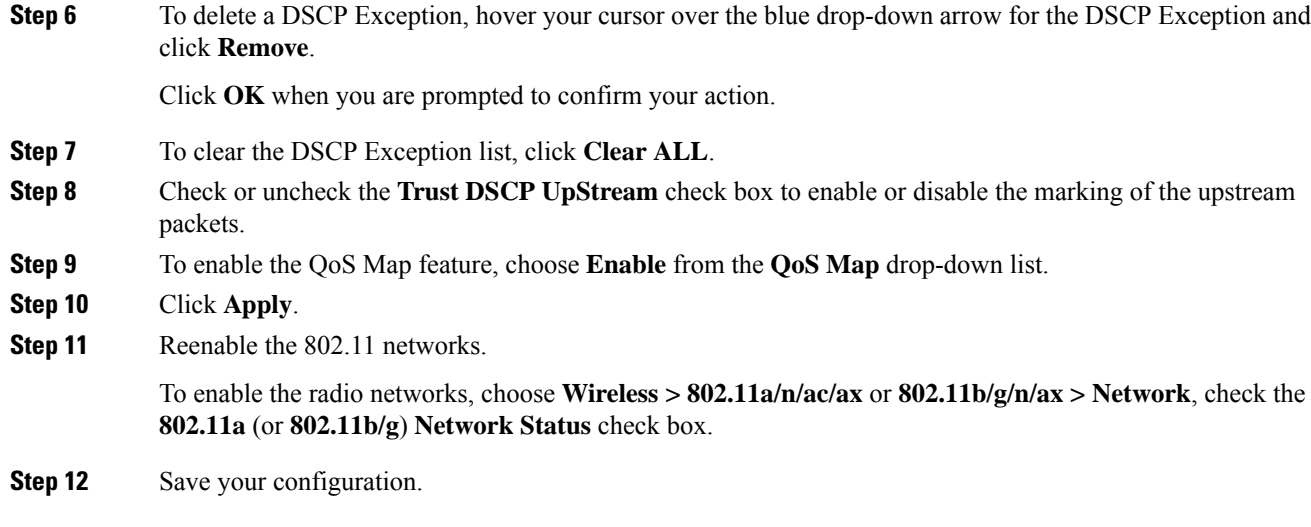

## **Configuring QoS Map (CLI)**

### **Procedure**

• Enable, disable or revert to default map by entering this command:

```
config qos qos-map {enable | disable | default}
```
The default command resets the UP to DSCP and DSCP to UP table values to default values (255). This also adds DSCP UP exceptions if not present previously.

• Set DSCP range for UP by entering this command:

**config qos qosmap up-to-dscp-map** *up dscp-default dscp-start dscp-end*

You can run the above command in the following situations:

- Clients are QoS map supportive and marks the DSCP or UP with unusual value and the clients
- Clients are not QoS map supportive, then this allows the administrator to map particular UP to DSCP upstream and downstream of Client Packets
- Set an exception for DSCP by entering this command:

#### **config qos qosmap dscp-up-to-exception** *dscp up*

You can run the above command in situations when the client marks DSCP with an unusual value.

• Delete a specific DSCP exception by entering this command:

### **config qos qosmap delete-dscp-exception** *dscp*

You can run the above command in situations when specific exceptions are to be deleted from the QoS map.

• Delete all exceptions by entering this command:

### **config qos qosmap clear-all**

You can run the above command in a situation where all the values needs to be cleared from the map.

• Enable or disable marking of the upstream packets using the client DSCP by entering this command:

**config qos qosmap trust-dscp-upstream** {**enable** | **disable** }

You can run the above command in situations where the client marks DSCP and not UP, or marks UP to an unusual value. When in enabled state, it will use the DSCP to mark the upstream packets at AP instead of UP

• See the QoS mapping configuration by entering this command:

**show qos qosmap**

# <span id="page-13-0"></span>**FastLane QoS**

## **Configuring Fastlane QoS (CLI)**

The Fastlane QoS feature provides increased quality of service (QoS) treatment for iOS 10 or higher clients. This feature is disabled by default.

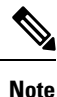

You should enable or disable this feature only during a maintenance window when not many clients are connected, as there will be a disruption in service when all the WLANs and the network are disabled and enabled again.

## **Restrictions on Fastlane QoS**

- When Flex Local switching is enabled on the WLAN, default Flex AVC profile is not created and mapped to the WLAN, unlike AUTOQOS-AVC-PROFILE, which is created for central switching and mapped to a WLAN.
- The AutoQoS AVC profile is not enabled unless AVC is enabled on the WLAN.

## **Enabling Fastlane QoS per WLAN**

To enable the Fastlane QoS feature per WLAN, use **config qos fastlane enable** *wlan\_id* command.

When you run the **config qos fastlane enable** *wlan\_id* command, fastlane is activated on the target WLAN, which enables supporting iOS 10 devices to activate a QoS allowed list in their profile, if present. The command also runs the commands listed in the following table.

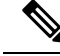

If the commands are executed, then Fastlane QoS feature is enabled and applied to the target WLAN. If a command that is associated with the Fastlane QoS feature fails while is being enabled on a WLAN, all the changes will be reverted to their original values, except for QoS map. The QoS map value will revert to the default value instead of the previously configured value. Also, the new AVC Profile will not be deleted; it will only be removed from the WLAN. **Note**

I

## **Table 2: Commands Executed for Enabling Fastlane QoS**

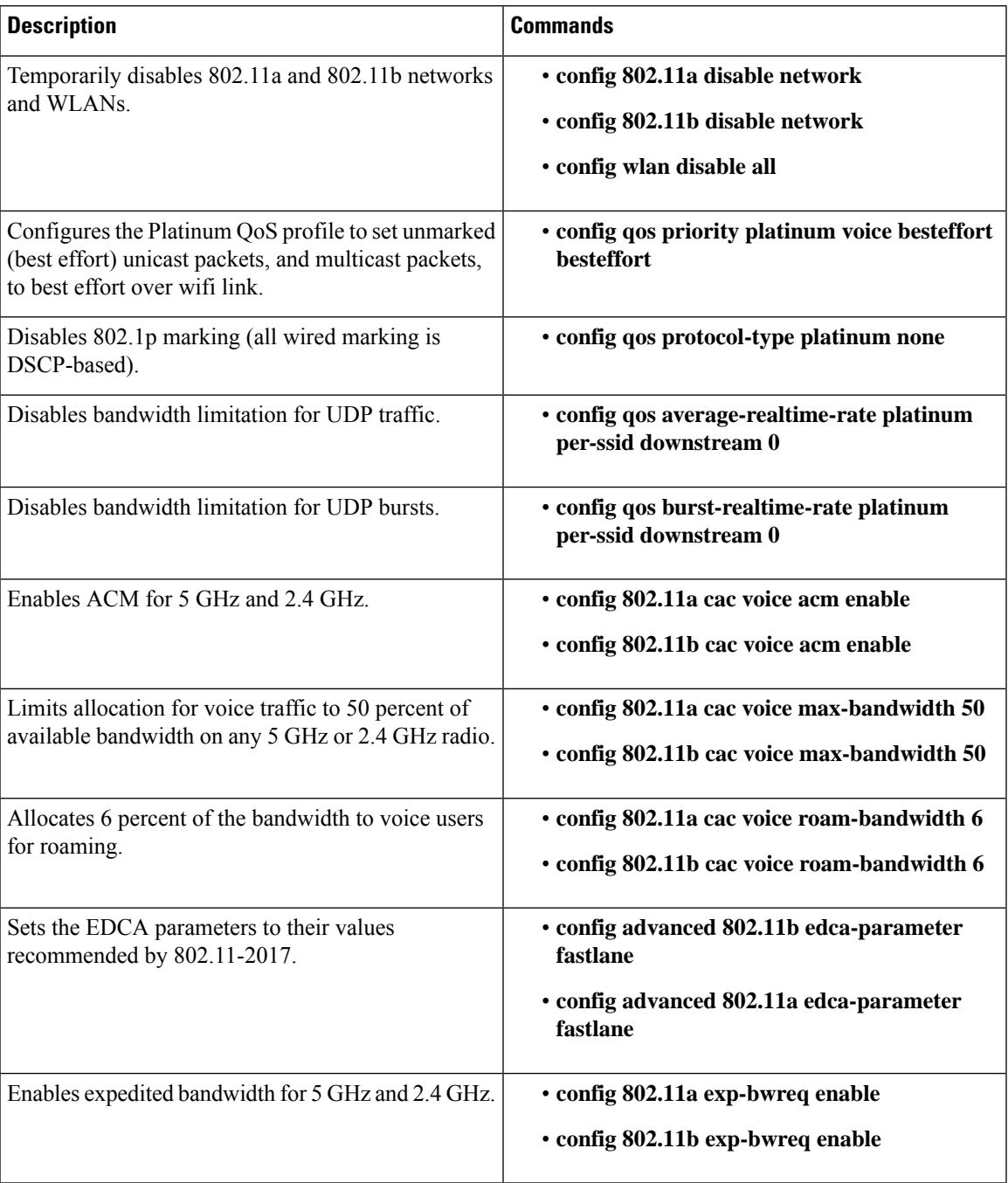

I

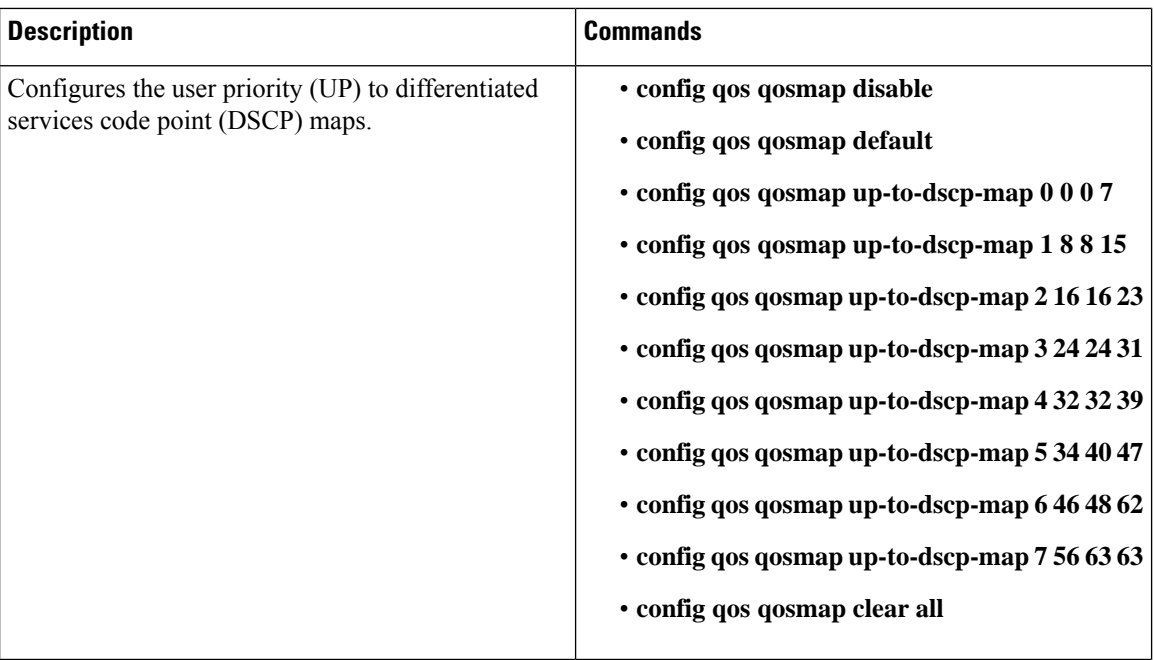

i.

 $\mathbf{l}$ 

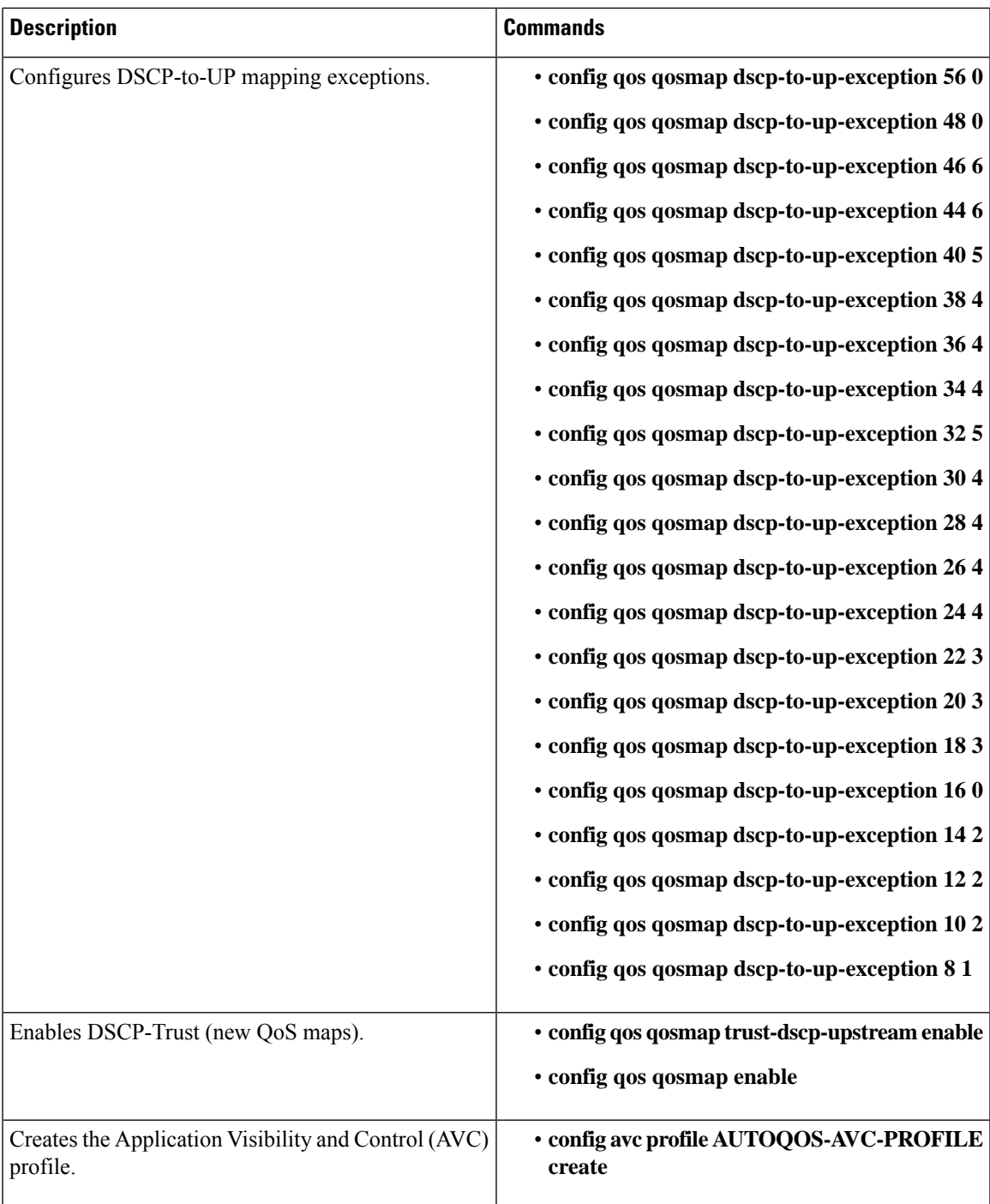

I

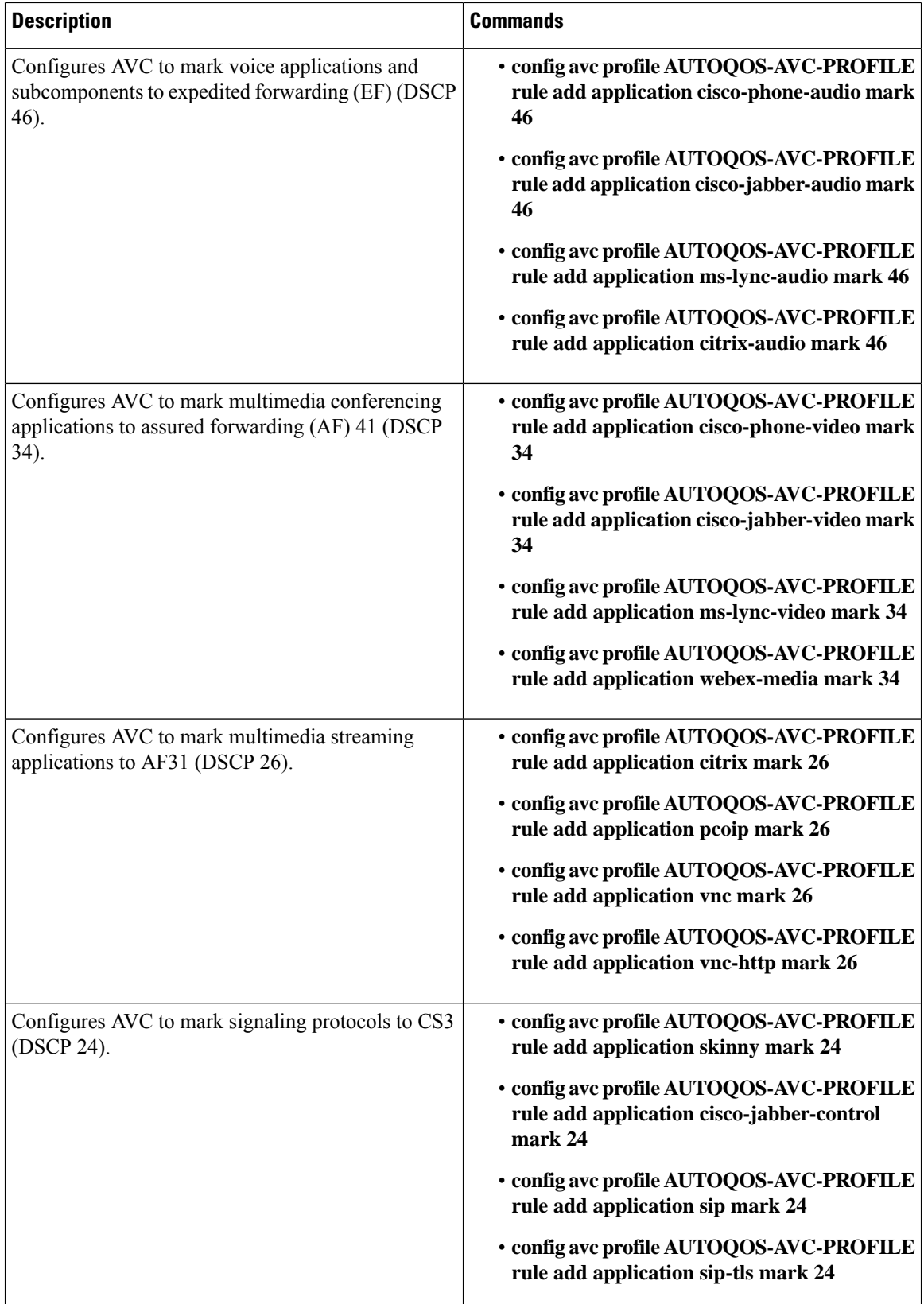

 $\mathbf{l}$ 

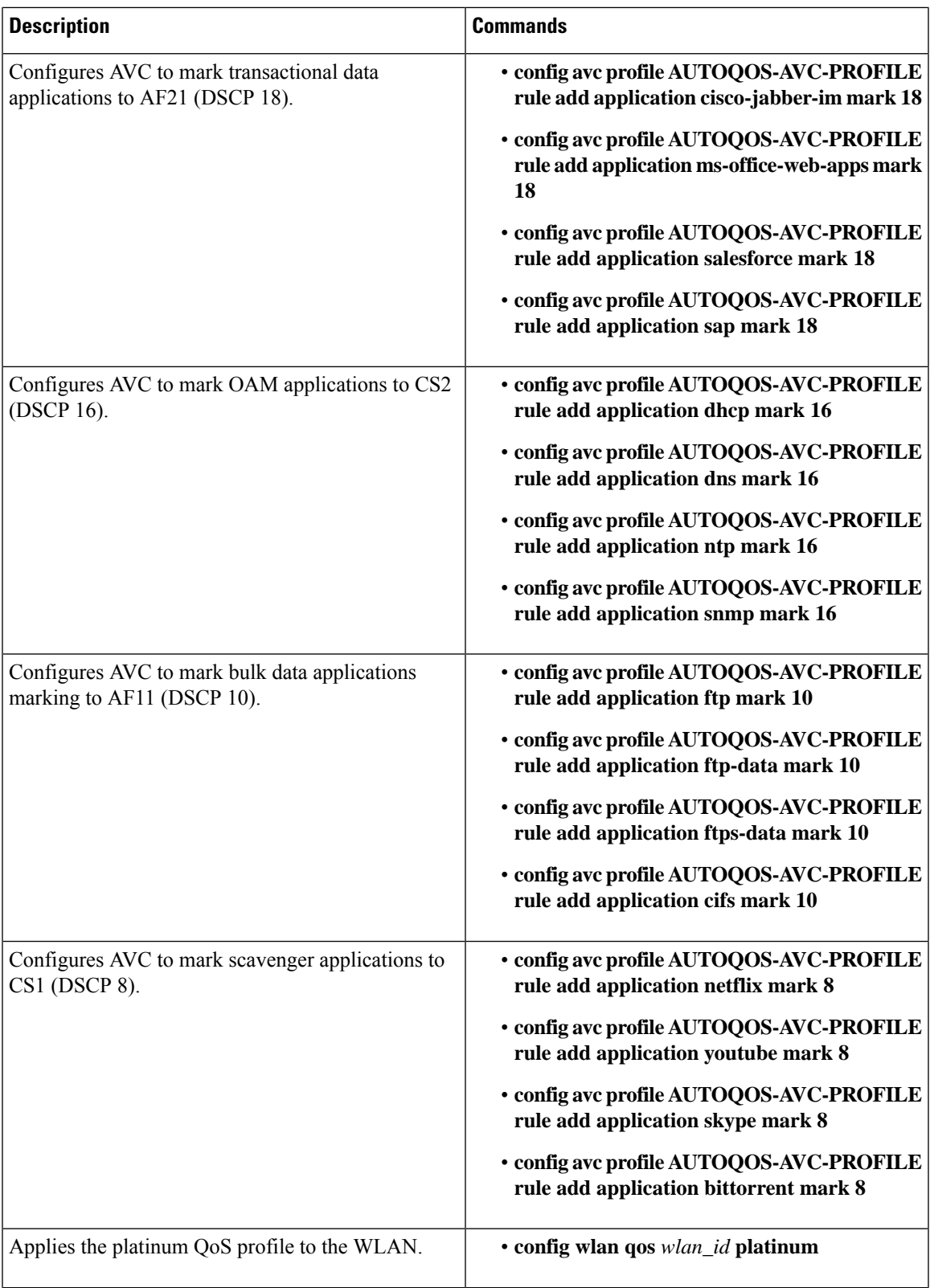

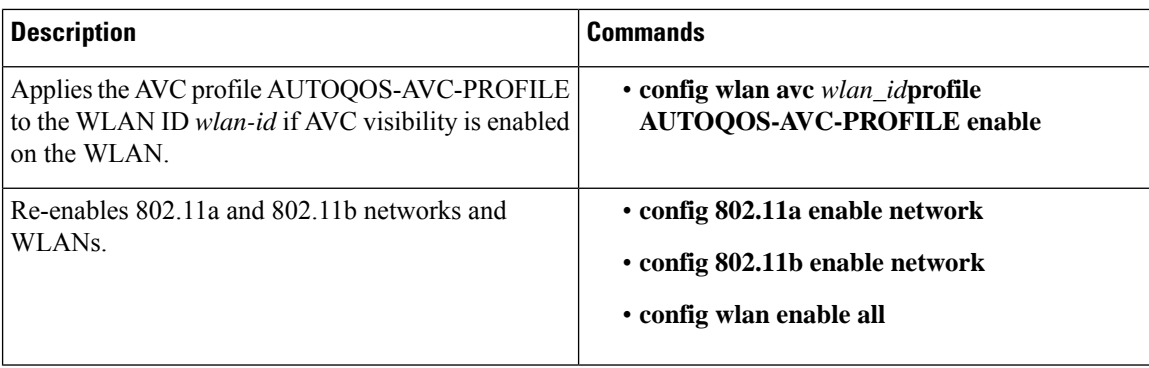

## **Disabling Fastlane QoS in WLANs**

To disable Fastlane QoS in WLANs, use the **config qos fastlane disable** *wlan\_id* command.

When you disable fastlane for a target WLAN, supporting iOS 10 devices stop using a QoS allowed list for that WLAN. Disabling fastlane for a target WLAN also returns the WLAN configuration to QoS defaults as per the following table.

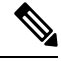

**Note**

When the Fastlane QoS feature is disabled per WLAN, all the values will revert to the default state, except the WLAN status, which moves to the previous state.

While disabling Fastlane QoS in WLANs, if media stream is enabled, it will be disabled before enabling a Silver profile to QoS.

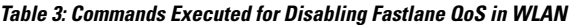

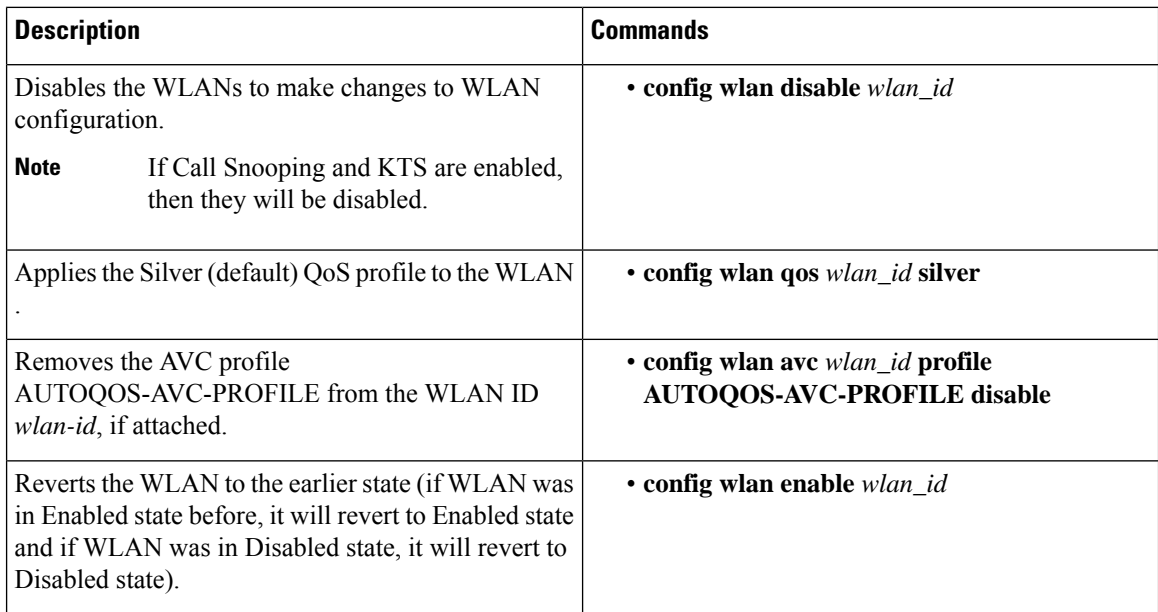

## **Disabling Fastlane QoS Globally**

To disable Fastlane QoS globally, use the **config qos fastlane disable global** command.

When the Fastlane QoS feature is disabled globally, the WLC QoS configuration will be reverted back to the default values shown in the following table.

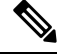

Fastlane QoS must be disabled on all the WLANs before **config qos fastlane disable global** command is executed. **Note**

If a command associated with the Fastlane QoS feature fails while the command is being enabled globally, all the changes will be reverted to their original values, except QoS map, whose value is reverted to the default, instead of the previously configured value.

**Table 4: Commands Executed for Disabling Fastlane QoS Globally**

| <b>Description</b>                                                                   | <b>Commands</b>                                                                                                    |
|--------------------------------------------------------------------------------------|----------------------------------------------------------------------------------------------------|
| Temporarily disable 802.11a and 802.11b networks<br>to make changes to QoS Profiles. | · config 802.11a disable network<br>· config 802.11b disable network                                                                                                    |
| Disable all the WLANs to make changes to QoS<br>profile.                             | · config wlan disable all                                                                                                    |
| Reverts the Platinum QoS profile to the default QoS<br>configuration.                | • config qos priority platinum voice voice voice<br>• config qos protocol-type platinum none<br>• config qos average-realtime-rate platinum<br>per-ssid downstream 0<br>· config qos burst-realtime-rate platinum<br>per-ssid downstream 0 |
| Disables ACM for 2.4 GHz and 5 GHz. Also, reverts<br>Video CAC to its defaults.      | · config 802.11a cac voice acm disable<br>· config 802.11b cac voice acm disable<br>· config 802.11a cac video max-bandwidth 5<br>· config 802.11b cac video max-bandwidth 5                                                               |
| Limits voice traffic to the default of the total<br>bandwidth for 2.4 GHz and 5 GHz. | · config 802.11a cac voice max-bandwidth 75<br>• config 802.11b cac voice max-bandwidth 75                                                                                                    |
| Reverts roaming bandwidth for voice users to its<br>default values.                  | · config 802.11a cac voice roam-bandwidth 6<br>· config 802.11b cac voice roam-bandwidth 6                                                                                                    |
| Reverts the EDCA parameters to their defaults.                                       | · config advanced 802.11b edca-parameter<br>wmm-default<br>· config advanced 802.11a edca-parameter<br>wmm-default                                                                                                    |

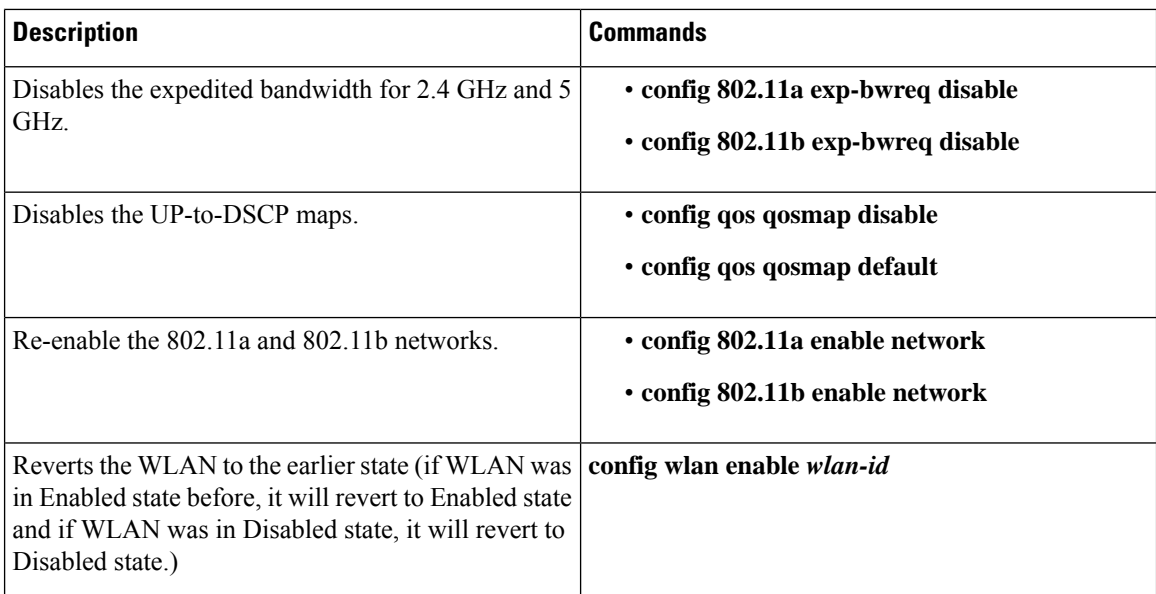

## **Configuring Fastlane QoS (GUI)**

## **Procedure**

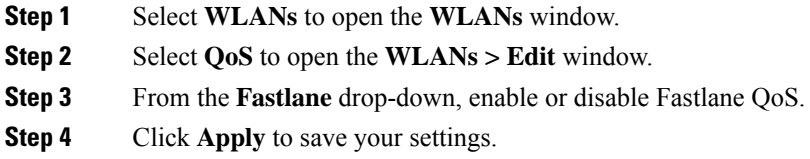

## **Disabling Fastlane QoS Globally (GUI)**

### **Procedure**

<span id="page-21-0"></span>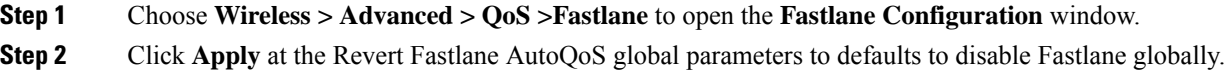

# **SIP (Media Session) Snooping, CAC, and Reporting**

This feature enables access points to detect the establishment, termination, and failure of Session Initiation Protocol (SIP) voice calls and then report them to the controller and Cisco Prime Infrastructure. You can enable or disable Voice over IP (VoIP) snooping and reporting for each WLAN.

When you enable VoIP Media Session Aware (MSA) snooping, the access point radios that advertise this WLAN look for SIP voice packets that comply with SIP RFC 3261. They do not look for non-RFC 3261-compliant SIP voice packets or Skinny Call Control Protocol (SCCP) voice packets. Any SIP packets destined to or originating from port number 5060 (the standard SIP signaling port) are considered for further inspection. The access points track when Wi-Fi Multimedia (WMM) and non-WMM clients are establishing a call, are already on an active call, or are in the process of ending a call. Upstream packet classification for both client types occurs at the access point. Downstream packet classification occurs at the controller for WMM clients and at the access point for non-WMM clients. The access points notify the controller and Cisco Prime Infrastructure of any major call events, such as call establishment, termination, and failure.

The controller provides detailed information for VoIP MSA calls. For failed calls, the controller generates a trap log with a timestamp and the reason for failure (in the GUI) and an error code (in the CLI) to aid in troubleshooting. For successful calls, the controller shows the number and duration of calls for usage tracking purposes. Cisco Prime Infrastructure displays failed VoIP call information in the Events page.

This section contains the following subsections:

## **Restrictions for SIP (Media Session) Snooping, CAC, and Reporting**

SIP snooping is not supported in FlexConnect in Release 8.5 and later releases.

## **Configuring Media Session Snooping (GUI)**

#### **Procedure**

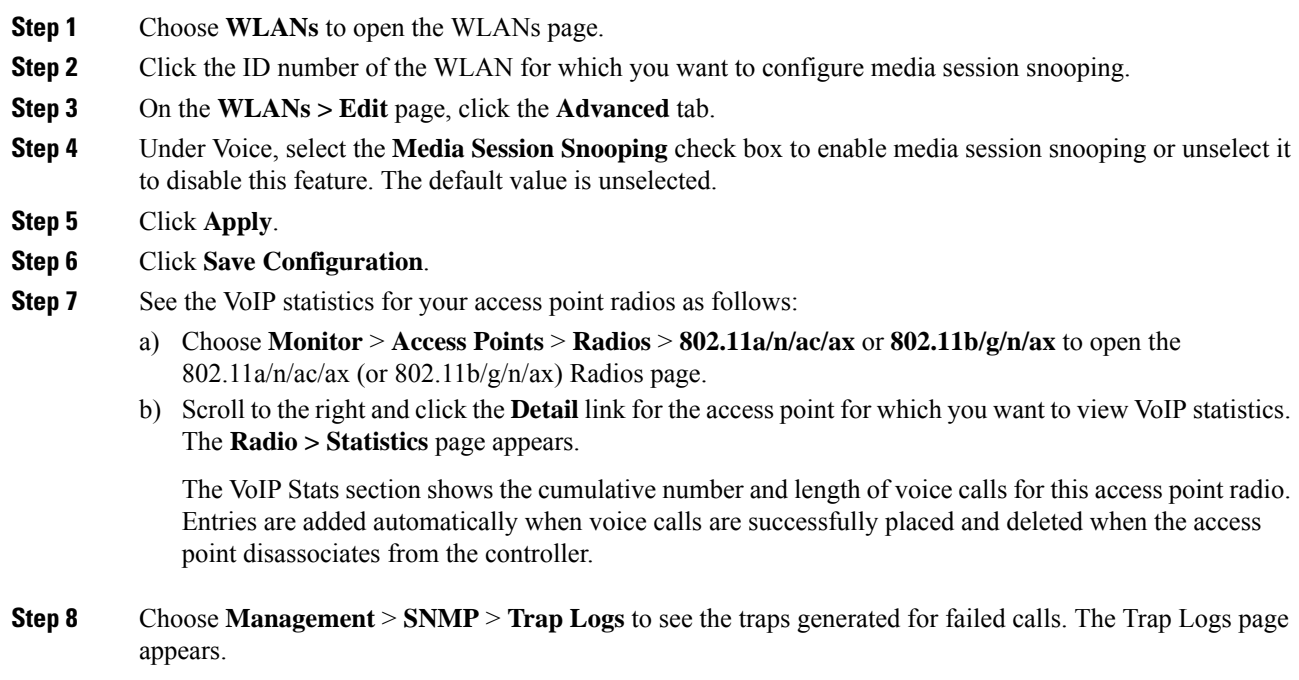

For example, log 0 in the figure shows that a call failed. The log provides the date and time of the call, a description of the failure, and the reason why the failure occurred.

## **Configuring Media Session Snooping (CLI)**

### **Procedure**

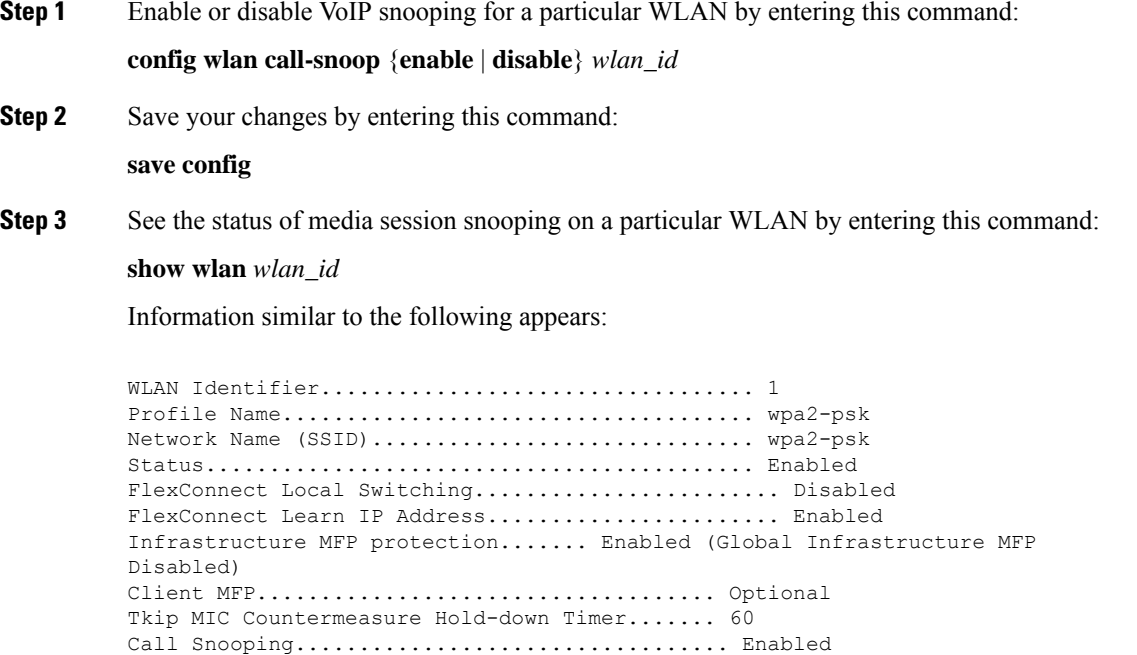

**Step 4** See the call information for an MSA client when media session snooping is enabled and the call is active by entering this command:

**show call-control client callInfo** *client\_MAC\_address*

Information similar to the following appears:

Uplink IP/port........................ 192.11.1.71 / 23870 Downlonk IP/port..................... 192.12.1.47 / 2070 UP.................................... 6 Calling Party........................ sip:1054 Called Party......................... sip:1000 Call ID.............................. 58635b00-850161b7-14853-1501a8 Number of calls for given client is.. 1

**Step 5** See the metrics for successful calls or the traps generated for failed calls by entering this command: **show call-control ap** {**802.11a** | **802.11b**} *Cisco\_AP* {**metrics** | **traps**}

Information similar to the following appears when you enter **show call-control ap** {**802.11a** | **802.11b**} *Cisco\_AP* **metrics**:

```
Total Call Duration in Seconds............. 120
Number of Calls............................ 10
```
Information similar to the following appears when you enter **show call-control ap** {**802.11a** | **802.11b**} *Cisco\_AP* **traps**:

```
Number of traps sent in one min............ 2
Last SIP error code......................... 404
Last sent trap timestamp................... Jun 20 10:05:06
```
To aid in troubleshooting, the output of this command shows an error code for any failed calls. This table explains the possible error codes for failed calls.

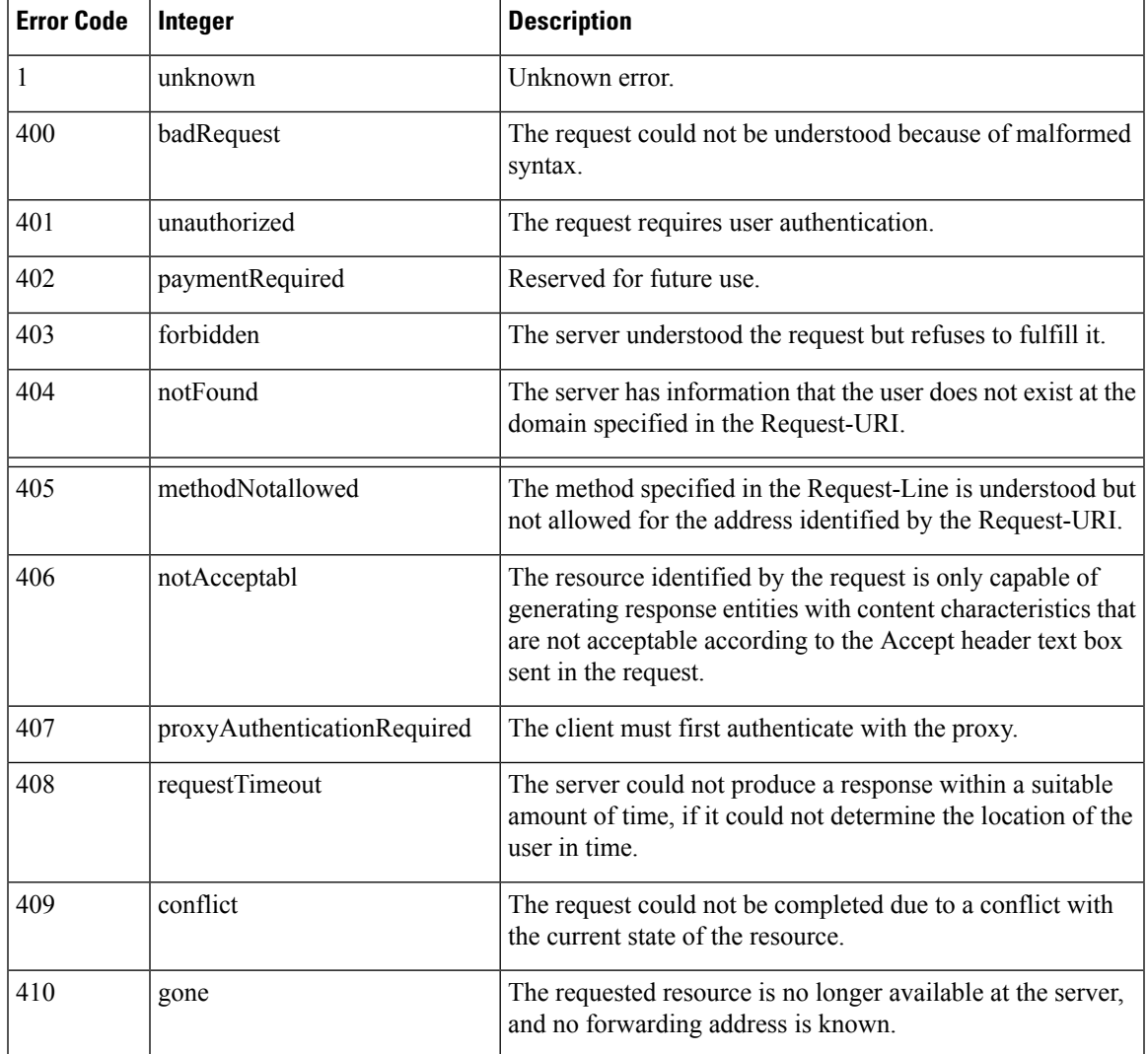

#### **Table 5: Error Codes for Failed VoIP Calls**

I

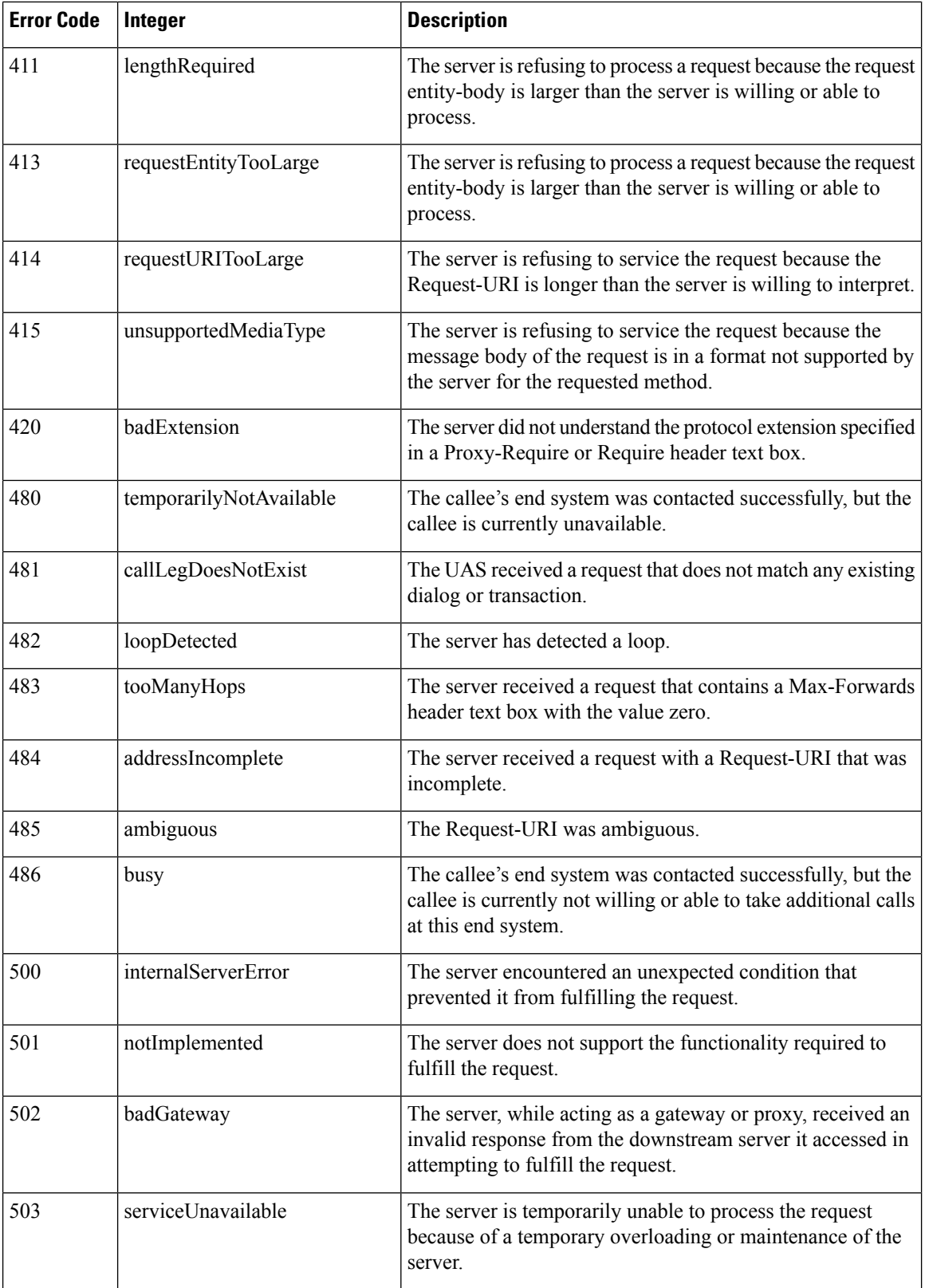

i.

Ш

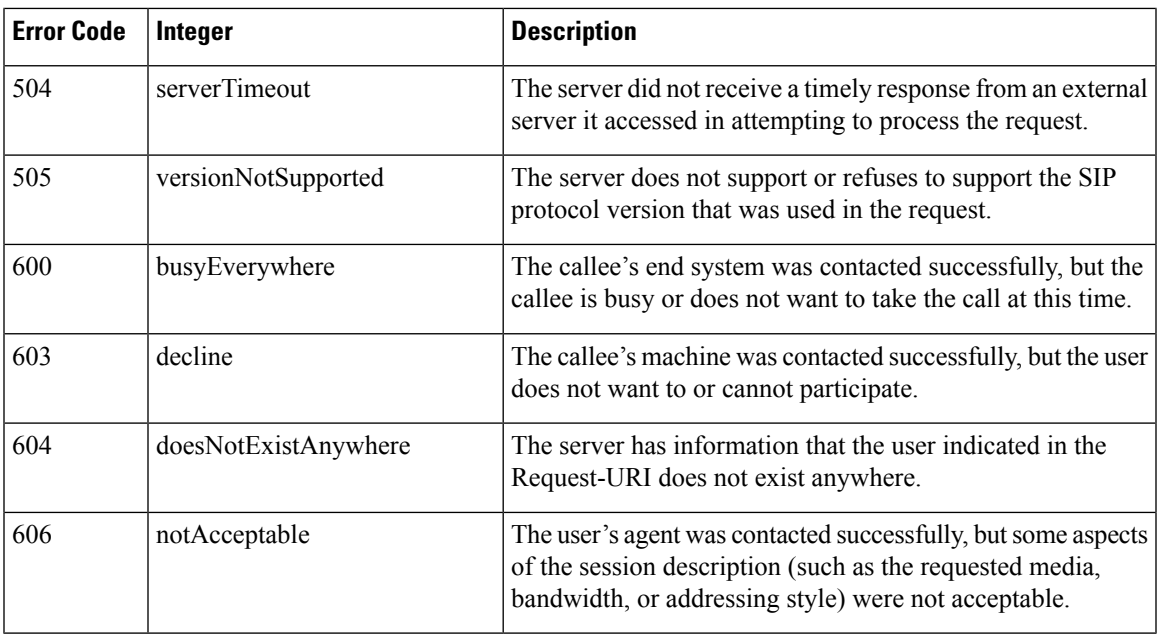

**Note**

If you experience any problems with media session snooping, enter the **debug call-control** {**all** | **event**} {**enable** | **disable**} command to debug all media session snooping messages or events.

# <span id="page-26-0"></span>**Voice and Video Parameters**

Three parameters on the controller affect voice and/or video quality:

- Call admission control
- Expedited bandwidth requests
- Unscheduled automatic power save delivery

Each of these parameters is supported in Cisco Compatible Extensions (CCX) v4 and v5.

This section contains the following subsections:

## **Call Admission Control**

Call admission control (CAC) enables an access point to maintain controlled quality of service (QoS) when the wireless LAN is experiencing congestion. It works by rejecting requested calls (traffic streams) if the channel lacks the capacity to service the request. It requires that WMM be enabled on the WLAN. CAC is also known as ACM (Admission Control).

The following two types of CAC are available:

- Load-based CAC (recommended): All channel utilization (QBSS) is considered, including interference and noise, as well as AP traffic.
- Static CAC: Only the traffic to and from this AP is considered when evaluating the channel's capacity.

The following restrictions apply:

- CAC is not supported in FlexConnect local authentication, resulting in voice traffic not getting properly tagged.
- CAC supports the following PHY rates: 6,11,12,24 megabits per second. If CAC is enabled, then at least one of these rates should be enabled on the AP.

This section contains the following subsections:

## **Static CAC**

Static CAC enables the client to specify how much bandwidth or shared medium time is required to accept a new call and in turn enablesthe access point to determine whether it is capable of accommodating this particular call. The access point rejects the call if necessary in order to maintain the maximum allowed number of calls with acceptable quality.

The QoS setting for a WLAN determines the level of static CAC support. To use static CAC with voice applications, the WLAN must be configured for Platinum QoS. To use static CAC with video applications, the WLAN must be configured for Gold QoS. Also, make sure that WMM is enabled for the WLAN. See the 802.3 [Bridging](b_cg89_chapter39.pdf#nameddest=unique_1076) section for QoS and WMM configuration instructions.

**Note**

You must enable admission control (ACM) for CCXv4 clients that have WMM enabled. Otherwise, static CAC does not operate properly.

## **Load-Based CAC**

Load-based CAC incorporates a measurement scheme that takes into account the bandwidth consumed by all traffic types (including that from clients), co-channel access point loads, and collocated channel interference, for voice applications. Load-based CAC also covers the additional bandwidth consumption resulting from PHY and channel impairment.

In load-based CAC, the access point continuously measures and updates the utilization of the RF channel (that is, the percentage of bandwidth that has been exhausted), channel interference, and the additional calls that the access point can admit. The access point admits a new call only if the channel has enough unused bandwidth to support that call. By doing so, load-based CAC prevents oversubscription of the channel and maintains QoS under all conditions of WLAN loading and interference.

## **Expedited Bandwidth Requests**

The expedited bandwidth request feature enables clients to indicate the urgency of a WMM traffic specifications (TSPEC) request (for example, an e911 call) to the WLAN. When the controller receives this request, it attempts to facilitate the urgency of the call in any way possible without potentially altering the quality of other TSPEC calls that are in progress.

You can apply expedited bandwidth requests to load-based CAC. Expedited bandwidth requests are disabled by default. When this feature is disabled, the controller ignores all expedited requests and processes TSPEC requests as normal TSPEC requests.

Ш

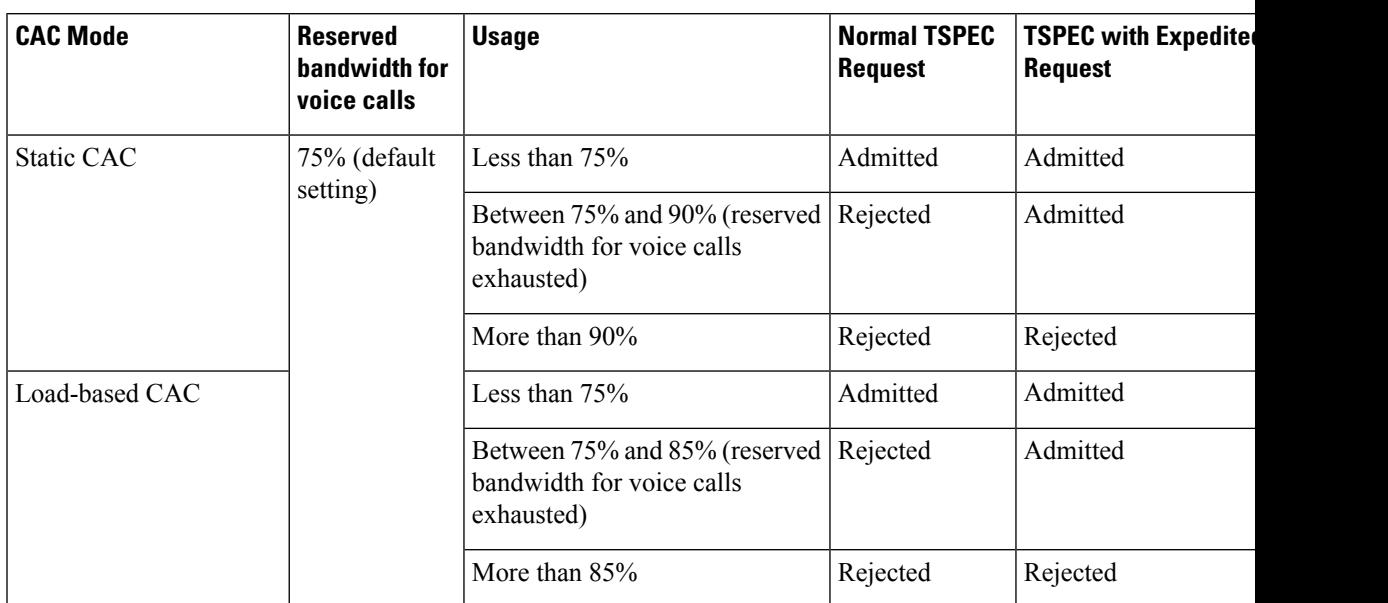

#### **Table 6: TSPEC Request Handling Examples**

1 For static CAC, the voice call bandwidth usage is per access point and does not take into account co-channel access points.For load-based CAC, the voice call bandwidth usage is measured for the entire channel.

2 Static CAC (consumed voice and video bandwidth) or load-based CAC (channel utilization [Pb]).

## $\mathscr{D}$

**Note** Admission control for TSPEC g711-40ms codec type is supported.

When video ACM is enabled, the controller rejects a video TSPEC if the non-MSDU size in the TSPEC is greater than 149 or the mean data rate is greater than 1 Kbps. **Note**

## **U-APSD**

Unscheduled automatic power save delivery (U-APSD) is a OoS facility defined in IEEE 802.11e that extends the battery life of mobile clients. In addition to extending battery life, this feature reduces the latency of traffic flow delivered over the wireless media. Because U-APSD does not require the client to poll each individual packet buffered at the access point, it allows delivery of multiple downlink packets by sending a single uplink trigger packet. U-APSD is enabled automatically when WMM is enabled.

## **Traffic Stream Metrics**

In a voice-over-wireless LAN (VoWLAN) deployment, traffic stream metrics (TSM) can be used to monitor voice-related metrics on the client-access point air interface. It reports both packet latency and packet loss. You can isolate poor voice quality issues by studying these reports.

The metrics consist of a collection of uplink (client side) and downlink (access point side) statistics between an access point and a client device thatsupports CCX v4 or later releases. If the client is not CCX v4 or CCXv5 compliant, only downlink statistics are captured. The client and access point measure these metrics. The access point also collects the measurements every 5 seconds, prepares 90-second reports, and then sends the reports to the controller. The controller organizes the uplink measurements on a client basis and the downlink measurements on an access point basis and maintains an hour's worth of historical data. To store this data, the controller requires 32 MB of additional memory for uplink metrics and 4.8 MB for downlink metrics.

TSM can be configured through either the GUI or the CLI on a per radio-band basis (for example, all 802.11a radios). The controller saves the configuration in flash memory so that it persists across reboots. After an access point receives the configuration from the controller, it enables TSM on the specified radio band.

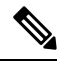

**Note** Traffic stream metrics (TSM) can be used to monitor and report issues with voice quality.

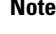

**Note** Access points support TSM entries in both local and FlexConnect modes.

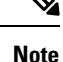

Once the upper limit is reached, additional TSM entries cannot be stored and sent to Cisco Prime Infrastructure. If client TSM entries are full and AP TSM entries are available, then only the AP entries are stored, and vice versa. This leads to partial output. TSM cleanup occurs every one hour. Entries are removed only for those APs and clients that are not in the system.

## **Configuring Voice Parameters**

## **Configuring Voice Parameters (GUI)**

### **Procedure**

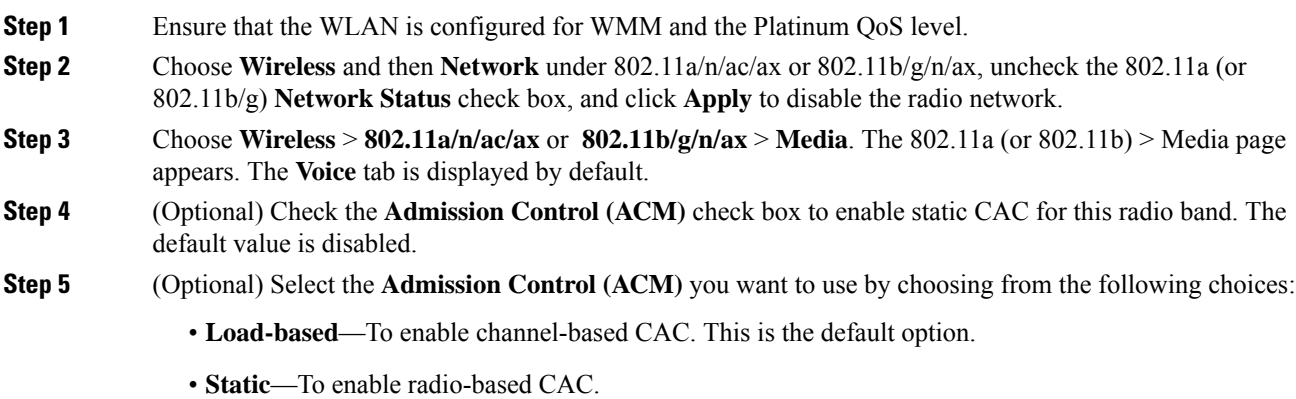

**Step 6** In the **Max RF Bandwidth** field, enter the percentage of the maximum bandwidth allocated to clients for voice applications on this radio band. Once the client reaches the value specified, the access point rejects new calls on this radio band.

> The range is 5% to 85%. The sum of maximum bandwidth percentage of voice and video should not exceed 85%.

The default is 75%.

**Step 7** In the **Reserved Roaming Bandwidth** field, enter the percentage of maximum allocated bandwidth that is reserved for roaming voice clients. The controller reserves this bandwidth from the maximum allocated bandwidth for roaming voice clients.

The range is 0% to 25%.

The default is 6%.

- **Step 8** To enable expedited bandwidth requests, check the **Expedited Bandwidth** check box. By default, this field is disabled.
- **Step 9** To enable SIP CAC support, check the **SIP CAC Support** check box. By default, SIP CAC support is disabled.
- **Step 10** From the **SIP** Codec drop-down list, choose one of the following options to set the codec name. The default value is G.711. The options are as follows:
	- User Defined
	- G.711
	- $\cdot$  G.729

**Step 11** In the **SIP Bandwidth (kbps)** field, enter the bandwidth in kilobits per second.

The possible range is 8 to 64.

The default value is 64.

- The **SIP Bandwidth (kbps)** field is highlighted only when you select the SIP codec as User-Defined. If you choose the SIP codec as G.711, the **SIP Bandwidth (kbps)** field is set to 64. If you choose the SIP codec as G.729, the SIP Bandwidth (kbps) field is set to 8. **Note**
- **Step 12** In the **SIP Voice Sample Interval (msecs)** field, enter the value for the sample interval.
- **Step 13** In the **Maximum Calls** field, enter the maximum number of calls that can be made to this radio. The maximum call limit includes both direct and roaming-in calls. If the maximum call limit isreached, the new or roaming-in calls result in failure.

The possible range is 0 to 25.

The default value is 0, which indicates that there is no check for maximum call limit.

- If SIP CAC is supported and the CAC method is static, the Maximum Possible Voice Calls and Maximum Possible Roaming Reserved Calls fields appear. **Note**
- **Step 14** Check the **Metrics Collection** check box to collect traffic stream metrics. By default, this box is unselected. That is, the traffic stream metrics is not collected by default.

**Step 15** Click **Apply**.

**Step 16** Choose **Network** under  $802.11a/n/ac/ax$  or  $802.11b/g/n/ax$ , check the **802.11a** (or **802.11b/g**) **Network Status** check box, and click **Apply** to reenable the radio network.

## **Step 17** Click **Save Configuration**.

**Step 18** Repeat this procedure if you want to configure voice parameters for another radio band.

## **Configuring Voice Parameters (CLI)**

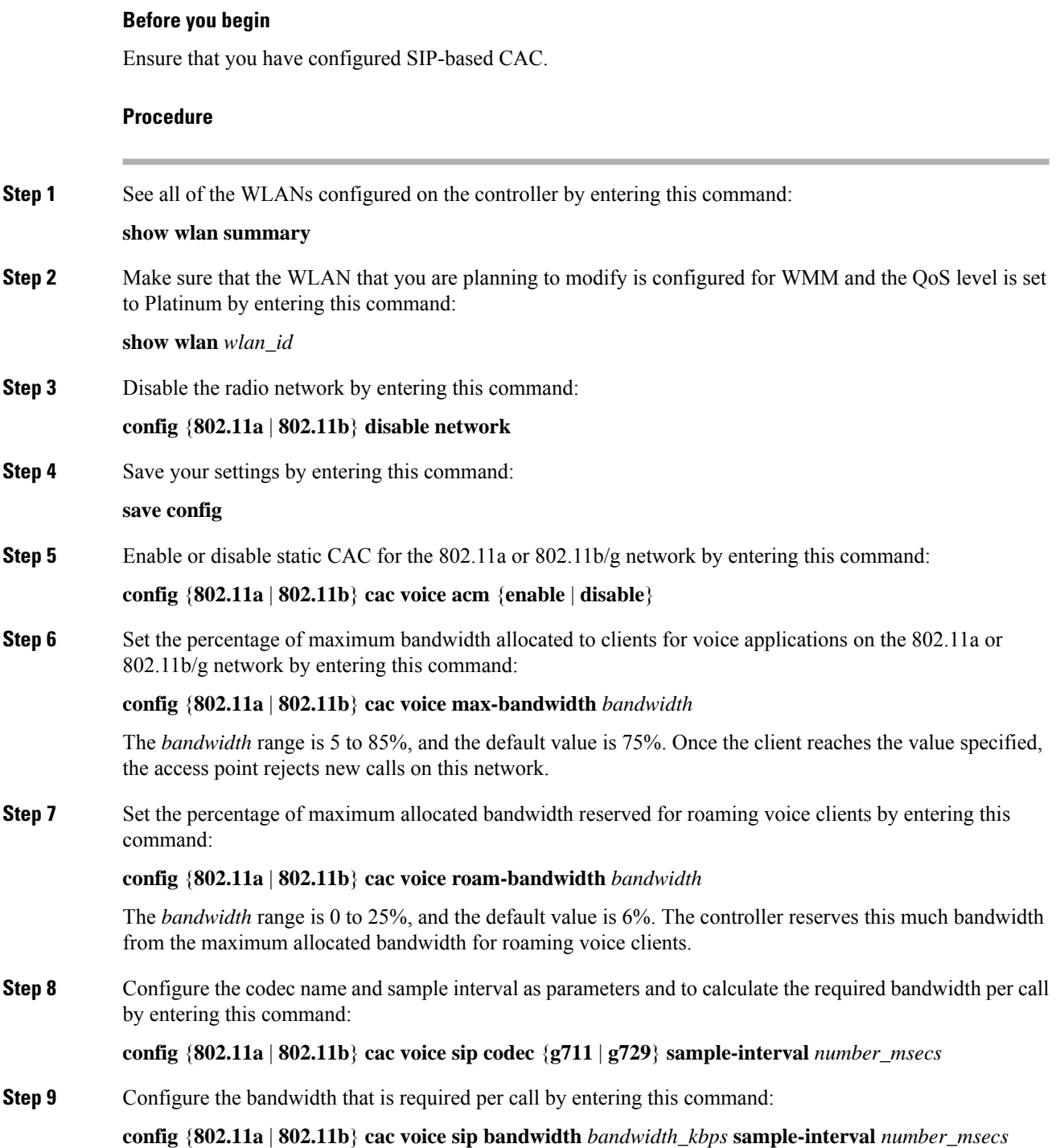

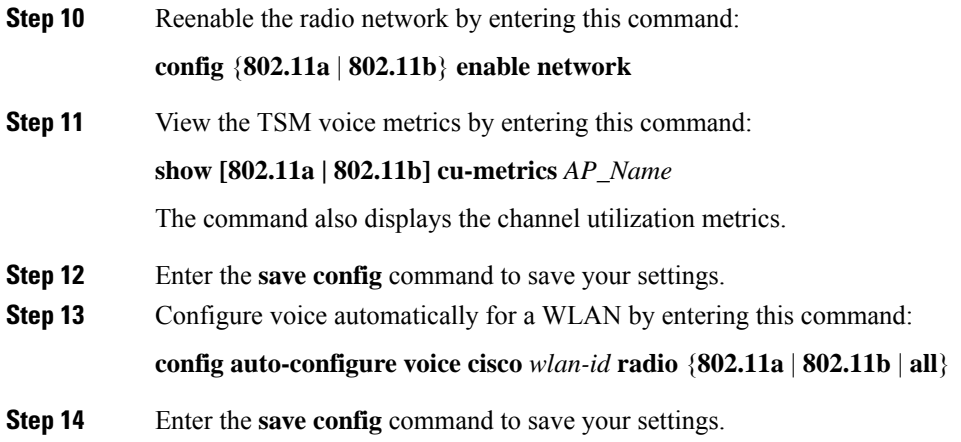

# **Configuring Video Parameters**

## **Configuring Video Parameters (GUI)**

## **Procedure**

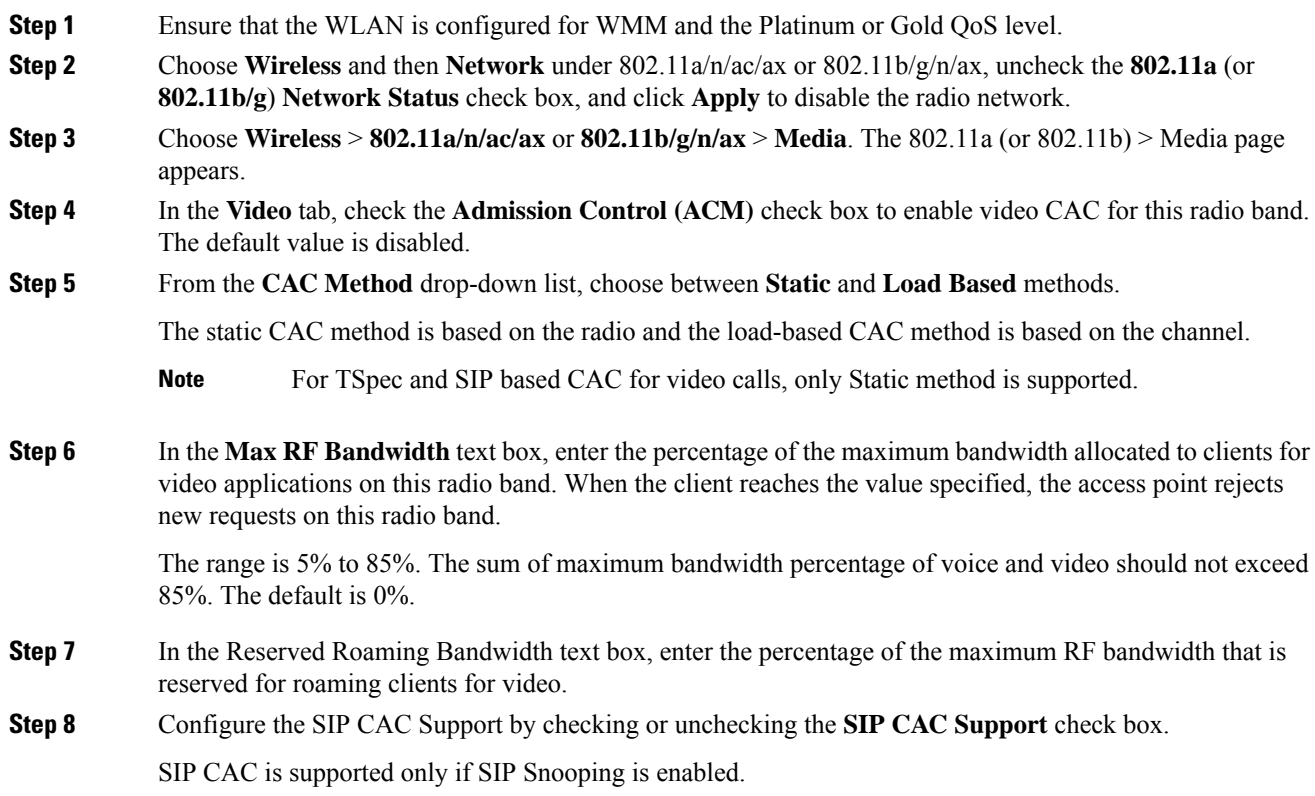

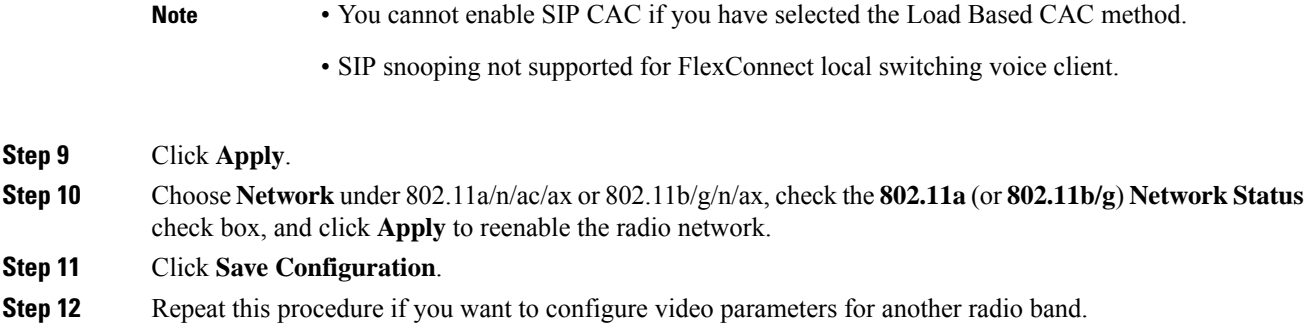

## **Configuring Video Parameters (CLI)**

## **Before you begin**

Ensure that you have configured SIP-based CAC.

### **Procedure**

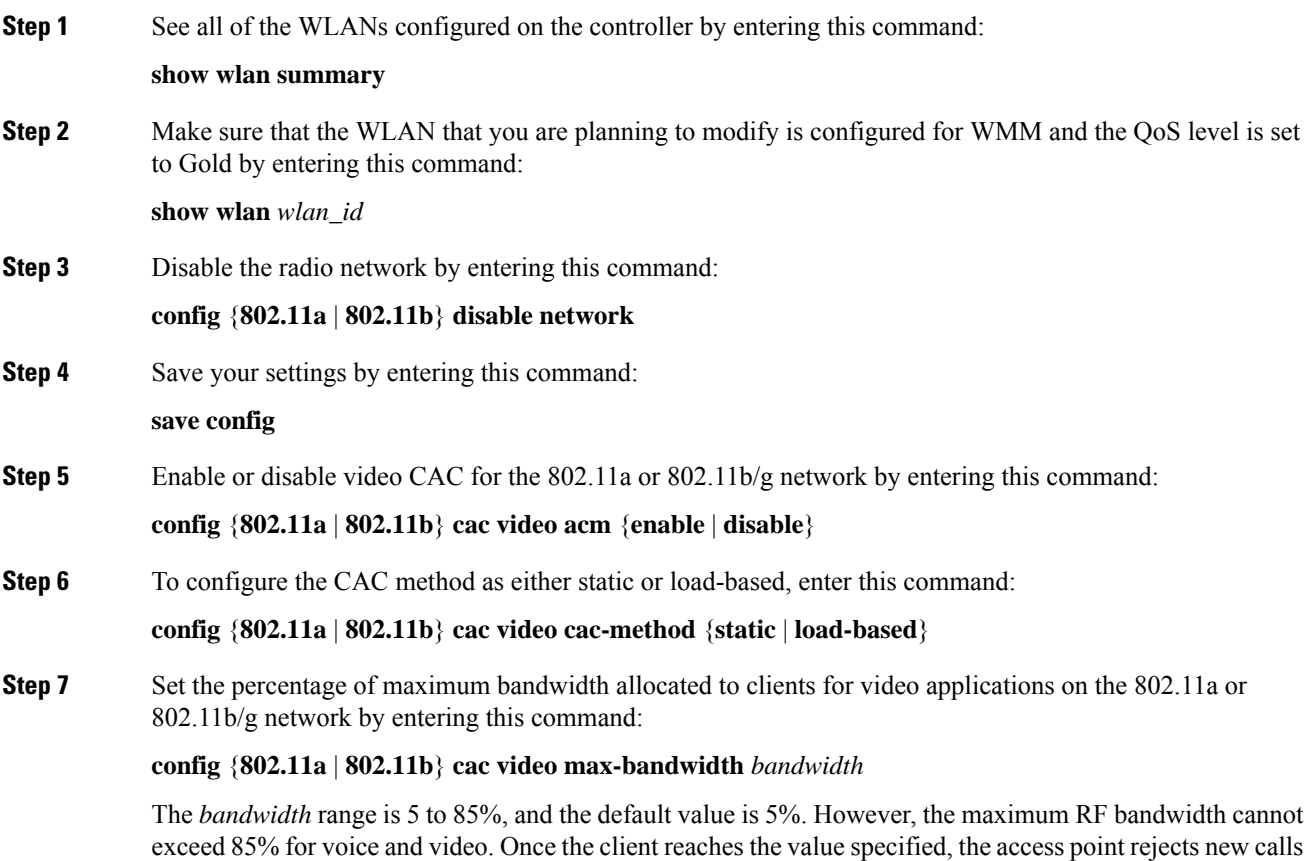

on this network.

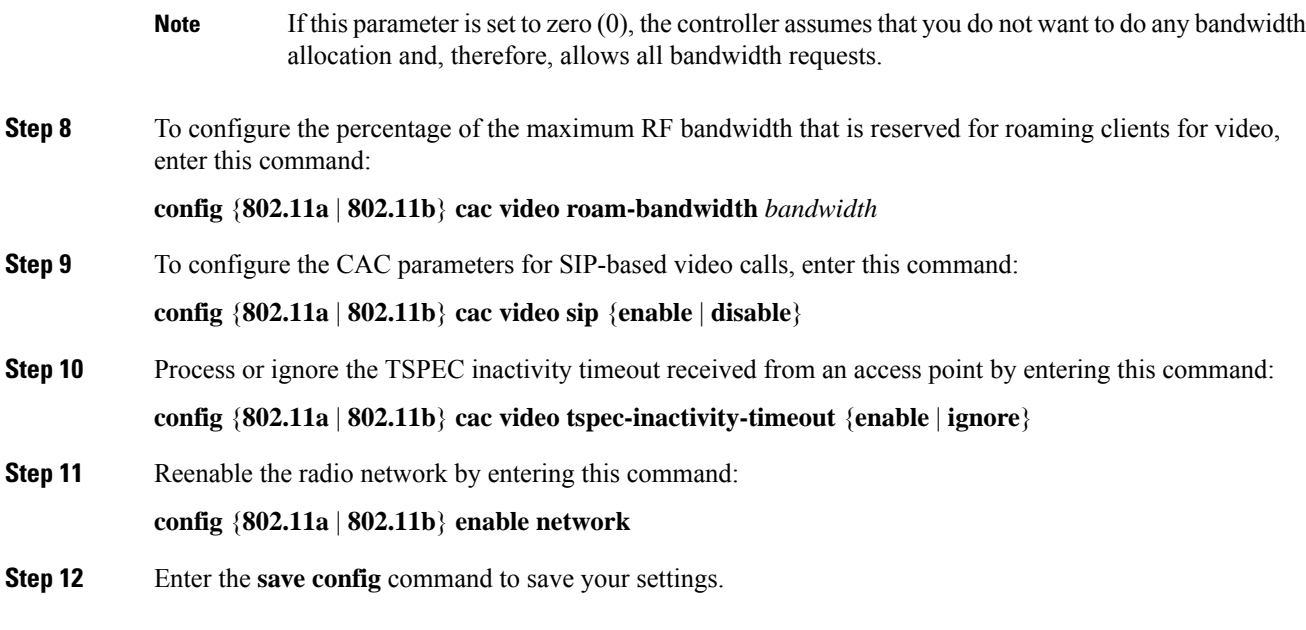

# **Viewing Voice and Video Settings**

## **Viewing Voice and Video Settings (GUI)**

### **Procedure**

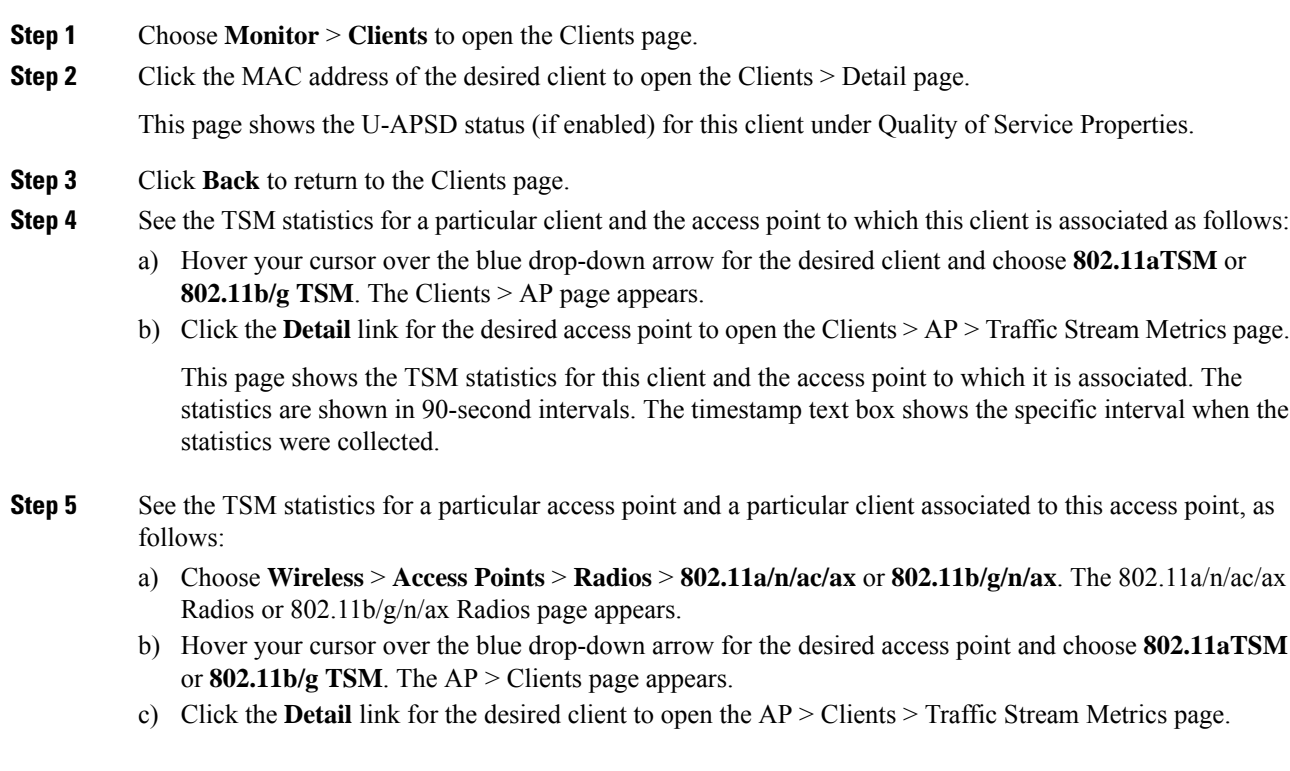

This page shows the TSM statistics for this access point and a client associated to it. The statistics are shown in 90-second intervals. The timestamp text box shows the specific interval when the statistics were collected.

## **Viewing Voice and Video Settings (CLI)**

### **Procedure**

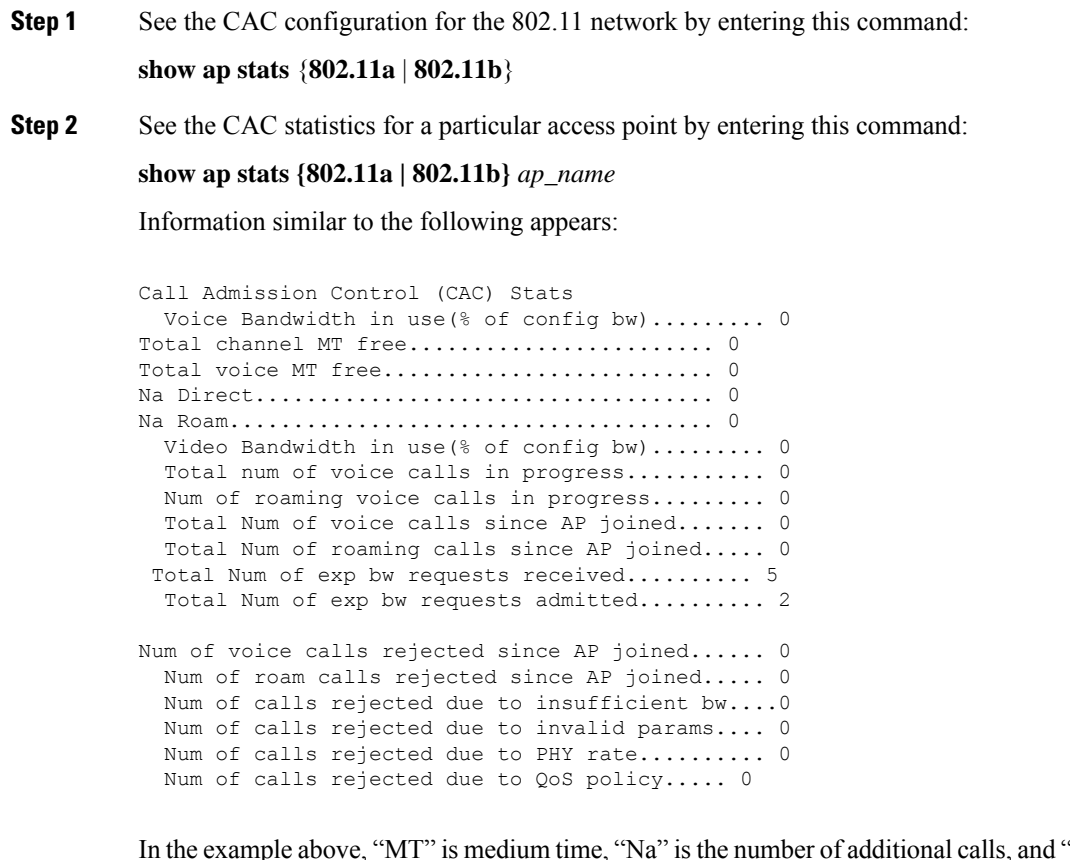

'exp bw" is expedited bandwidth.

- Suppose an AP has to be rebooted when a voice client associated with the AP is on an active call. After the AP is rebooted, the client continues to maintain the call, and during the time the AP is down, the database is not refreshed by the controller. Therefore, we recommend that all active calls are ended before the AP is taken down. **Note**
- **Step 3** See the U-APSD status for a particular client by entering this command:

**show client detail** *client\_mac*

**Step 4** See the TSM statistics for a particular client and the access point to which this client is associated by entering this command:

П

#### **show client tsm** {**802.11a** | **802.11b**} *client\_mac* {*ap\_ma*c | **all**}

The optional **all** command shows all access points to which this client has associated. Information similar to the following appears:

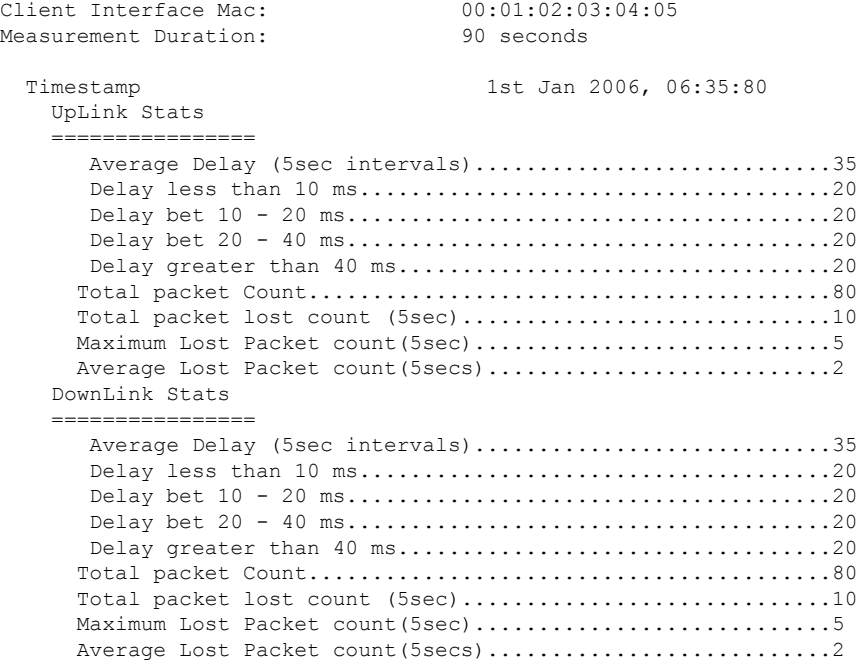

- The statistics are shown in 90-second intervals. The timestamp text box showsthe specific interval when the statistics were collected. **Note**
- Clear the TSM statistics for a particular access point or all the access points to which this client is associated by entering this **clear client tsm** {**802.11a** | **802.11b**} *client\_mac* {*ap\_mac* | **all**} command. **Note**
- **Step 5** See the TSM statistics for a particular access point and a particular client associated to this access point by entering this command:

**show ap stats** {**802.11a** | **802.11b**} *ap\_name* **tsm** {*client\_mac* | **all**}

The optional **all** command shows all clients associated to this access point. Information similar to the following appears:

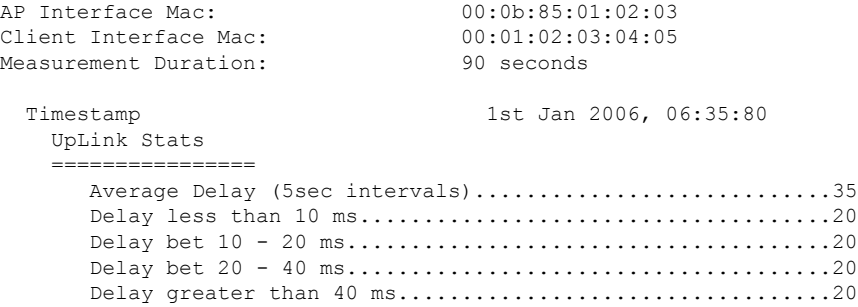

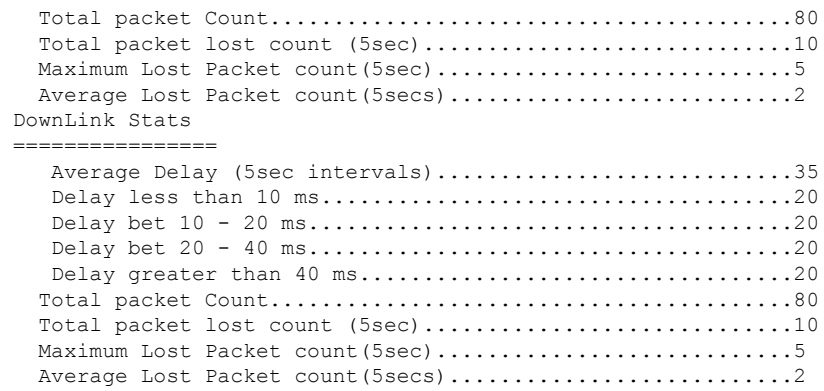

- The statistics are shown in 90-second intervals. The timestamp text box showsthe specific interval when the statistics were collected. **Note**
- **Step 6** Enable or disable debugging for call admission control (CAC) messages, events, or packets by entering this command:

**debug cac** {**all** | **event** | **packet**}{**enable** | **disable**}

where **all** configures debugging for all CAC messages, **event** configures debugging for all CAC events, and **packet** configures debugging for all CAC packets.

**Step 7** Use the following command to perform voice diagnostics and to view the debug messages between a maximum of two 802.11 clients:

#### **debug voice-diag** {**enable** | **disable**} *mac-id mac-id2* [**verbose**]

The verbose mode is an optional argument. When the verbose option is used, all debug messages are displayed in the console. You can use this command to monitor a maximum of two 802.11 clients. If one of the clients is a non-WiFi client, only the 802.11 client is monitored for debug messages.

- **Note** It is implicitly assumed that the clients being monitored are on call.
- **Note** The debug command automatically stops after 60 minutes.
- **Step 8** Use the following commands to view various voice-related parameters:

#### • **show client voice-diag status**

Displaysinformation about whether voice diagnosticsis enabled or disabled. If enabled, will also displays information about the clients in the watch list and the time remaining for the diagnostics of the voice call.

If voice diagnostics is disabled when the following commands are entered, a message indicating that voice diagnostics is disabled appears.

### • **show client voice-diag tspec**

Displays the TSPEC information sent from the clients that are enabled for voice diagnostics.

#### • **show client voice-diag qos-map**

Displays information about the QoS/DSCP mapping and packet statistics in each of the four queues: VO, VI, BE, BK. The different DSCP values are also displayed.

#### • **show client voice-diag avrg\_rssi**

Display the client's RSSI values in the last 5 seconds when voice diagnostics is enabled.

#### • **show client voice-diag roam-history**

Displays information about the last three roaming calls. The output contains the timestamp, access point associated with roaming, roaming reason, and if there is a roaming failure, the reason for the roaming-failure.

### • **show client calls {active | rejected} {802.11a | 802.11bg | all}**

This command lists the details of active TSPEC and SIP calls on the controller.

**Step 9** Use the following commands to troubleshoot video debug messages and statistics:

- **debug ap show stats {802.11b | 802.11a}** *ap-name* **multicast**—Displays the access point's supported multicast rates.
- **debug ap show stats {802.11b | 802.11a}** *ap-name* **load**—Displays the access point's QBSS and other statistics.
- **debug ap show stats {802.11b | 802.11a}** *ap-name* **tx-queue**—Displays the access point's transmit queue traffic statistics.
- **debug apshow stats{802.11b| 802.11a}** *ap-name* **client** {**all**| **video** | *client-mac*}—Displaysthe access point's client metrics.
- **debug apshow stats{802.11b| 802.11a}** *ap-name packet*—Displays the access point's packet statistics.
- **debug ap show stats {802.11b | 802.11a}** *ap-name* **video metrics**—Displays the access point's video metrics.
- **debug ap show stats video** *ap-name* **multicast mgid** *number* —Displays an access point's Layer 2 MGID database number.
- **debug ap show stats video** *ap-name* **admission**—Displays an access point's admission control statistics.
- **debug ap show stats video** *ap-name* **bandwidth**—Displays an access point's video bandwidth.

# <span id="page-38-0"></span>**SIP-based CAC**

This section contains the following subsections:

## **Restrictions for SIP-Based CAC**

- SIP CAC should only be used for phones that support status code 17 and do not support TSPEC-based admission control.
- SIP CAC will be supported only if SIP snooping is enabled.

## **Configuring SIP-Based CAC (GUI)**

### **Before you begin**

- Ensure that you have set the voice to the platinum QoS level.
- Ensure that you have enabled call snooping for the WLAN.
- Ensure that you have enabled the Admission Control (ACM) for this radio.

### **Procedure**

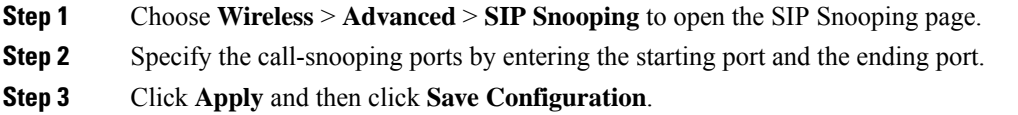

## **Configuring SIP-Based CAC (CLI)**

### **Procedure**

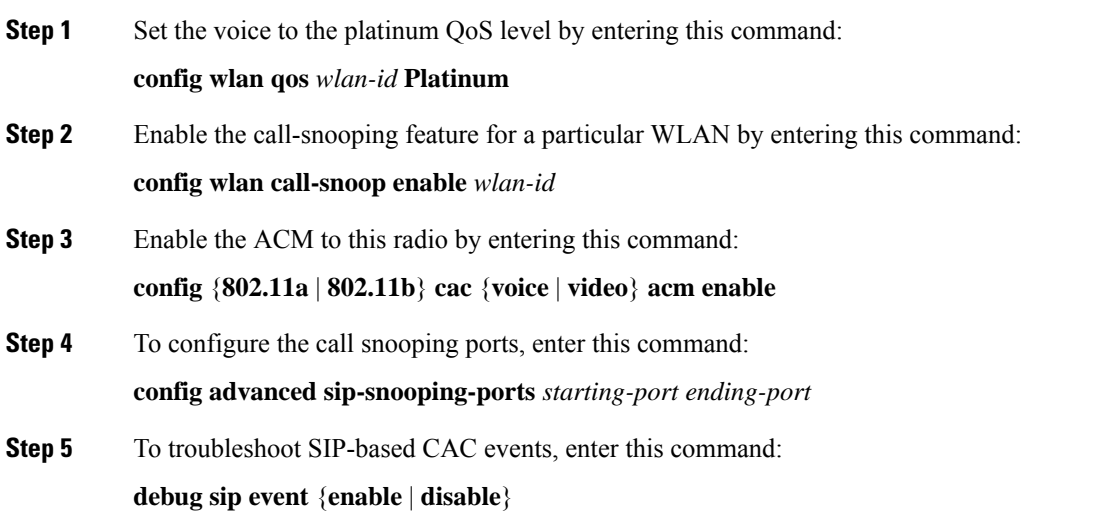

# <span id="page-39-0"></span>**Enhanced Distributed Channel Access Parameters**

Enhanced Distributed Channel Access (EDCA) parameters are designed to provide preferential wireless channel access for voice, video, and other quality of service (QoS) traffic.

This section contains the following subsections:

## **Configuring EDCA Parameters (GUI)**

### **Procedure**

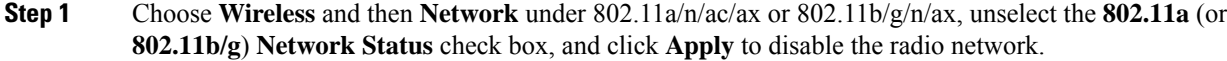

- **Step 2** Click **EDCA Parameters** under 802.11a/n/ac/ax or 802.11b/g/n/ax.
- **Step 3** The **802.11a (or 802.11b/g) > EDCA Parameters** window is displayed.
- **Step 4** Choose one of the following options from the **EDCA Profile** drop-down list:
	- **WMM**—Enables the Wi-Fi Multimedia (WMM) default parameters. The WMM option is default and we recommend this setting if you have SpectraLink phones deployed in your network.
	- **Spectralink Voice Priority**—This setting is not recommended.
	- **Voice Optimized**—Enables Enhanced Distributed Channel Access (EDCA) voice-optimized profile parameters. Choose this option when 8821 phones are deployed in your network, and video services are not in use.
	- **Voice & Video Optimized**—Enables EDCA voice-optimized and video-optimized profile parameters. Choose this option if both voice and video services are deployed on your network.
	- **Custom Voice**—Enables custom voice EDCA parameters for 802.11a. The EDCA parameters under this option also match the 6.0 WMM EDCA parameters when this profile is applied. This setting is not recommended because it is deprecated.
	- **Note** If you deploy video services, admission control must be disabled.
	- **Fastlane**—Enables fastlane EDCA parameters. This setting is recommended for use with Apple client devices.
- **Step 5** To enable MAC optimization for voice, check the **Enable Low Latency MAC** check box. By default, this check box is not checked. This feature enhances voice performance by controlling packet retransmits and appropriately aging out voice packets on lightweight access points, which improves the number of voice calls serviced per access point.
	- We recommend that you do not enable low latency MAC. You should enable low-latency MAC only if the WLAN allows WMM clients. If WMM is enabled, then low-latency MAC can be used with any of the EDCA profiles. **Note**
- **Step 6** Click **Apply** to commit your changes.
- **Step 7** To re-enable the radio network, click **Network** under 802.11a/n/ac/ax or 802.11b/g/n/ax, check the **802.11a** (or **802.11b/g**) **Network Status** check box, and click **Apply**.
- **Step 8** Click **Save Configuration**.

I

# **Configuring EDCA Parameters (CLI)**

## **Procedure**

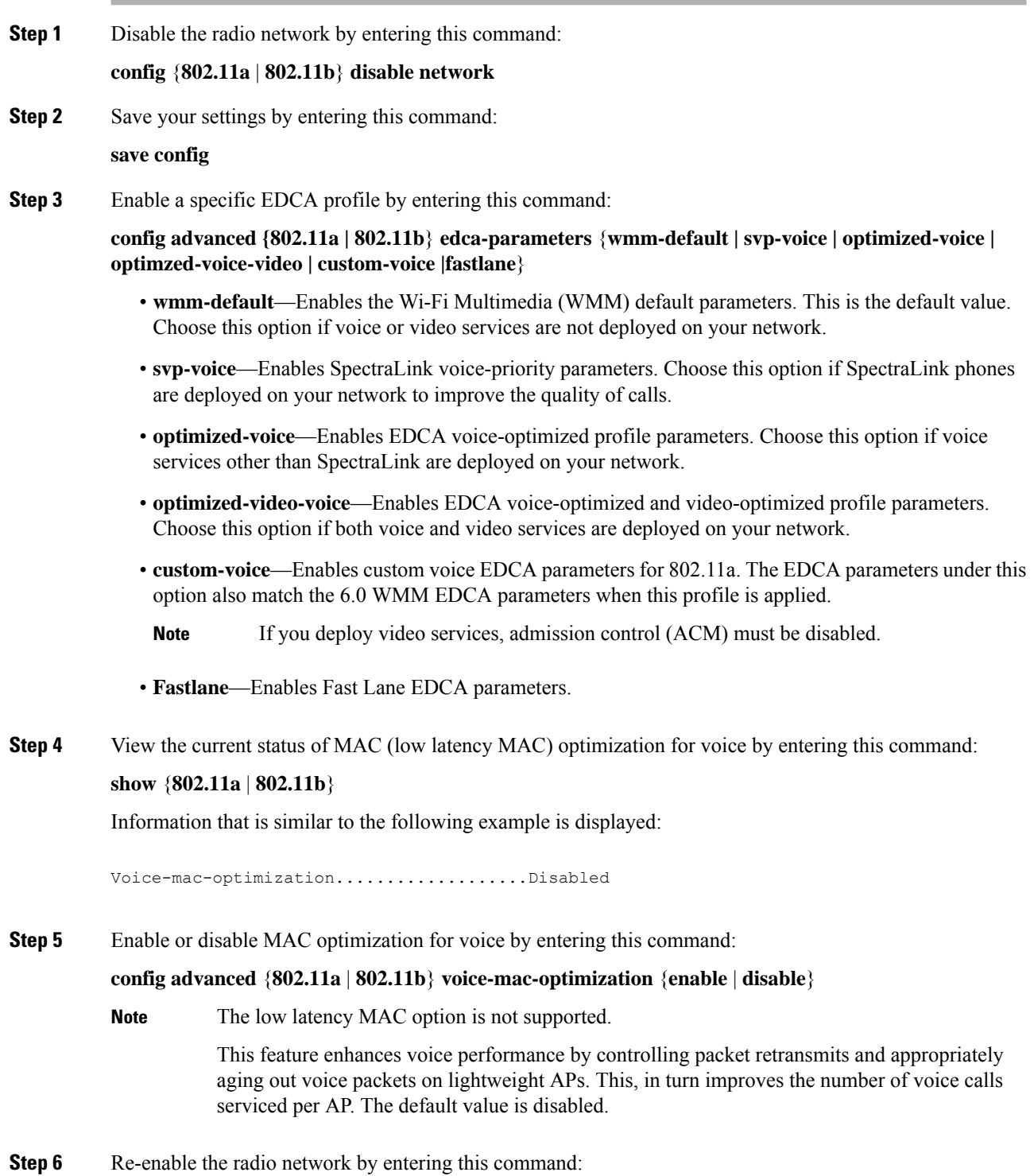

**Quality of Service**

I

## **config** {**802.11a** | **802.11b**} **enable network**

**Step 7** Save your settings by entering this command: **save config**.

 $\mathbf I$